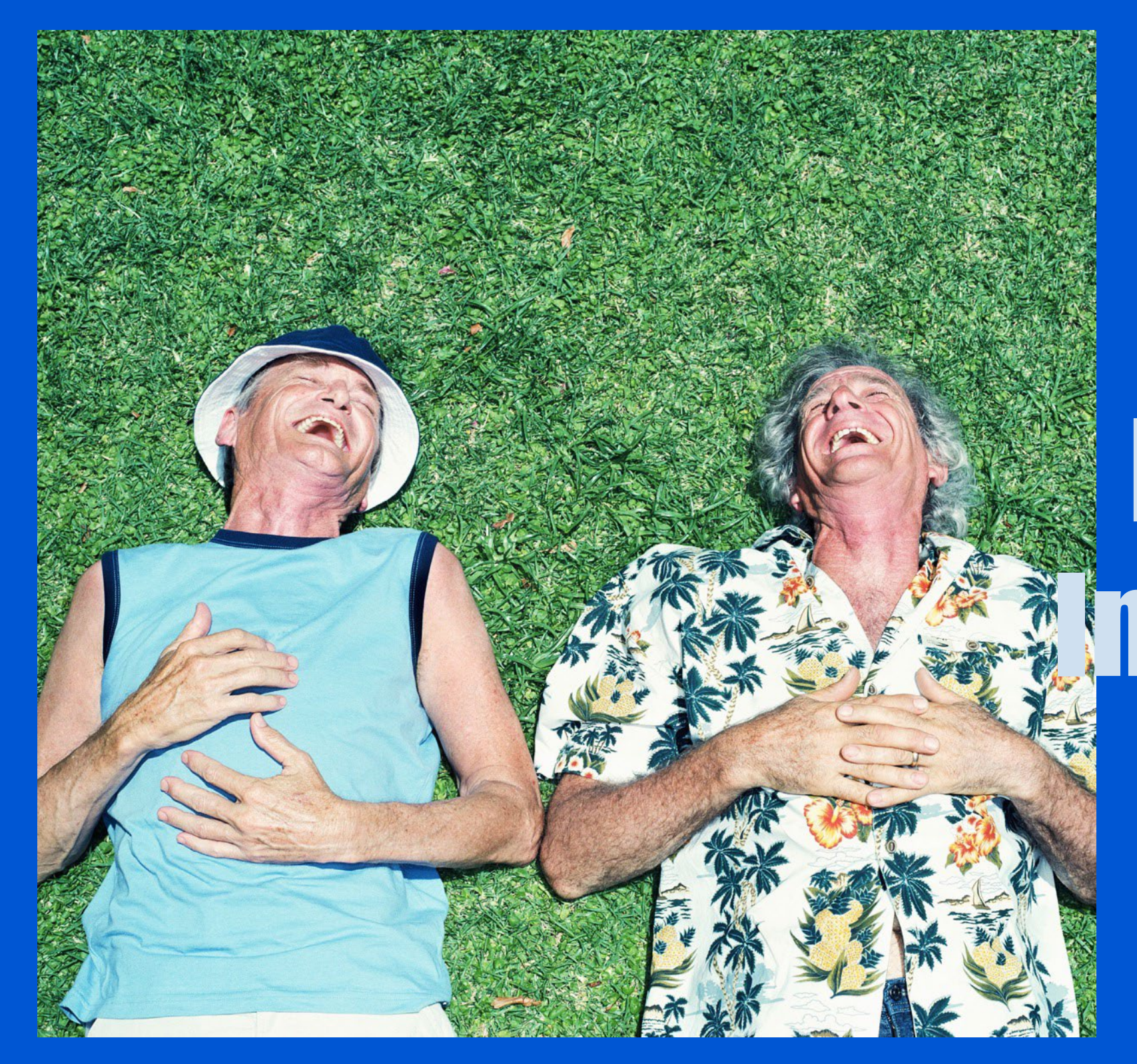

# **Online** Enrollment Instructions

A NEW ERA OF AGING

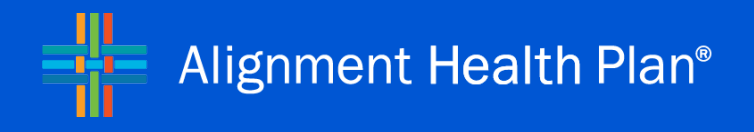

Alignment Health USA, LLC Confidential and Proprietary Information Copyright Alignment Health USA, LLC 2024 All Rights Reserved | Unauthorized Use Prohibited

# ONLINE ENROLLMENT INSTRUCTIONS ALIGNMENT HEALTH PLAN

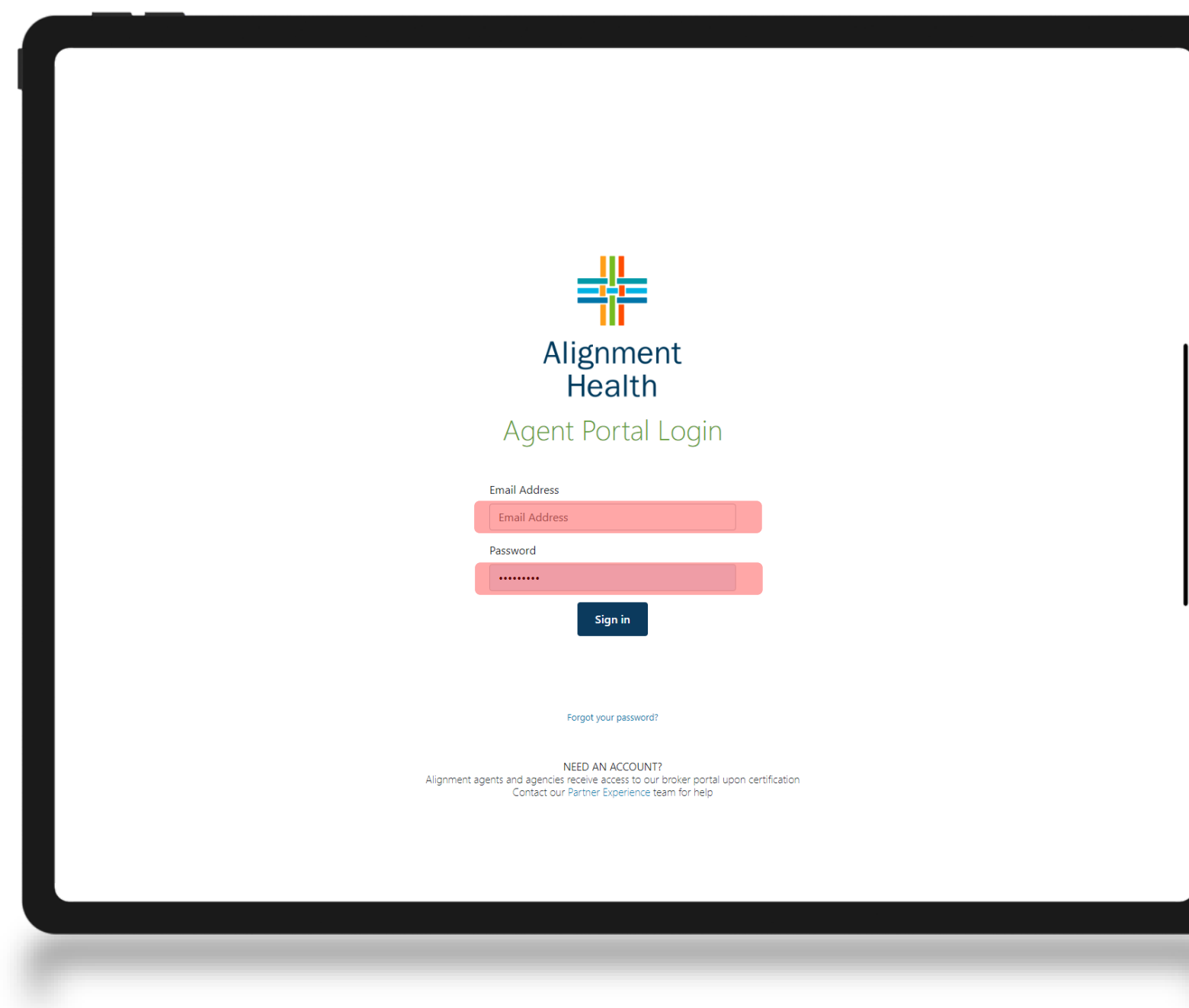

### STEP 1

Go to: <https://brokerportalalignmentprd.b2clogin.com/> Enter Email Address and Password

Click on the "Sign in" button

# ONLINE ENROLLMENT INSTRUCTIONS

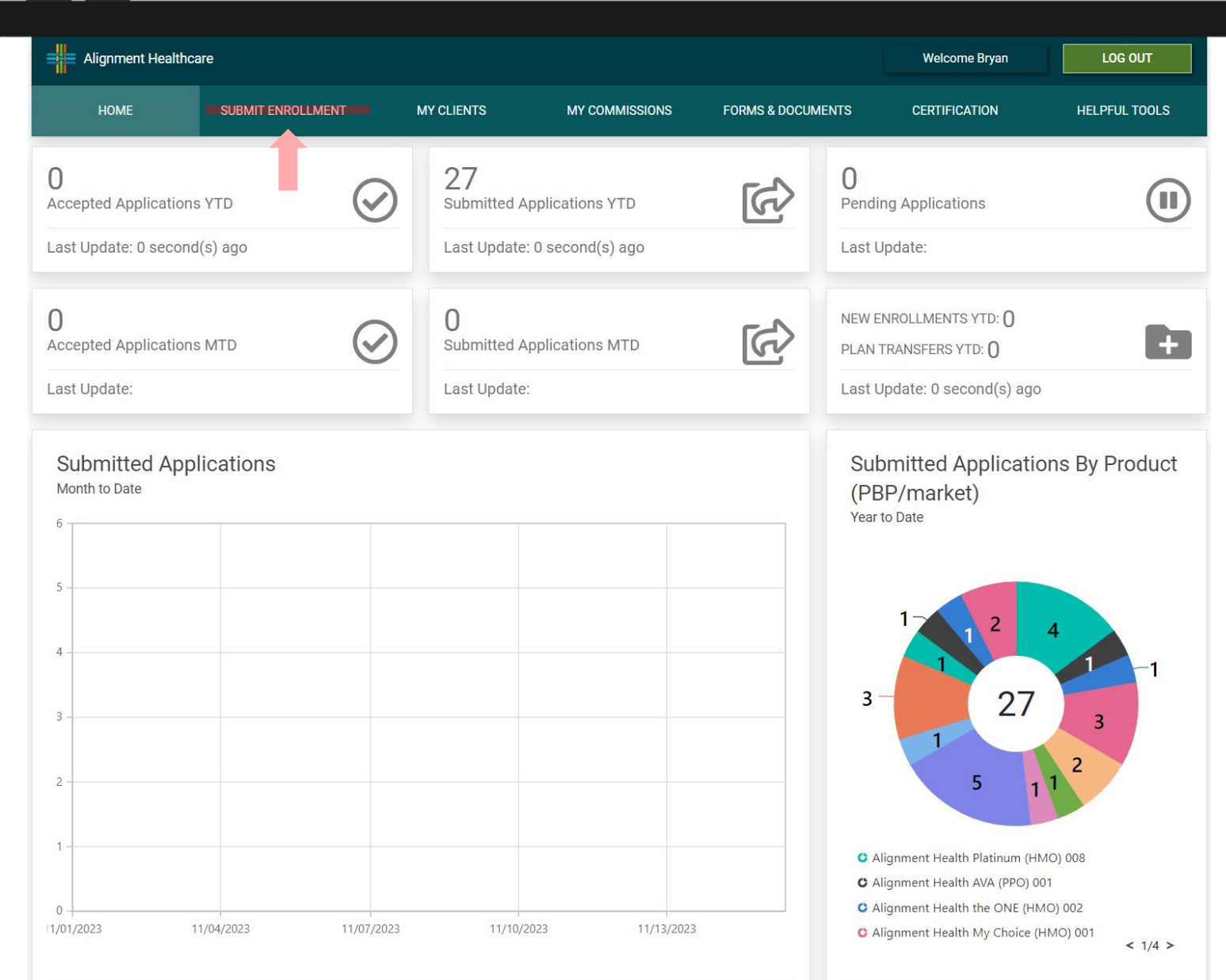

### STEP 2

Welcome to the Agent Portal Home Page

To submit an enrollment, click on Submit Enrollment header

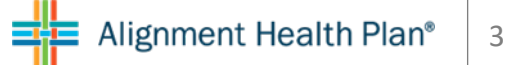

# ONLINE ENROLLMENT INSTRUCTIONS

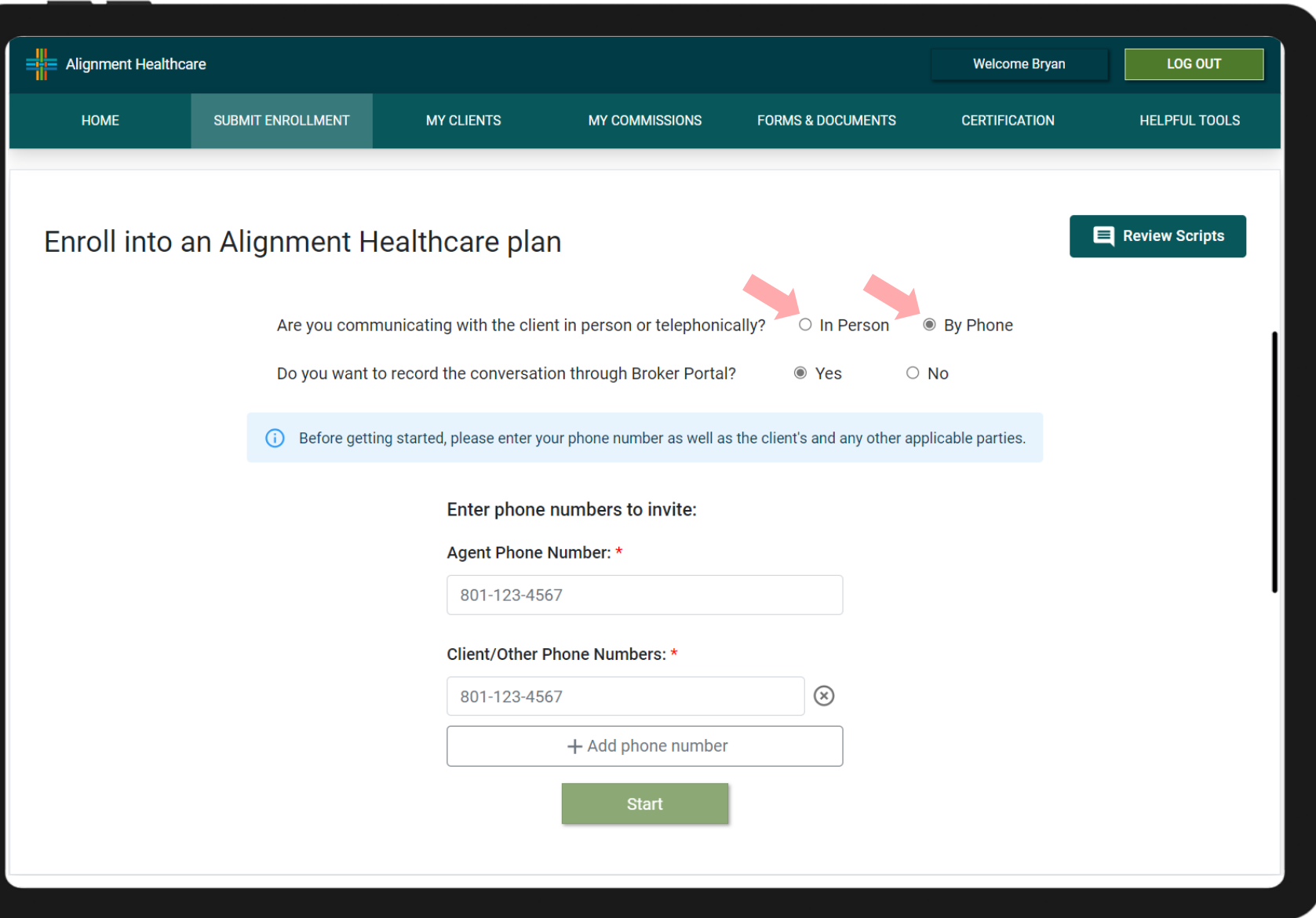

### STEP 3

Select the appropriate enrollment type

- In Person
	- Skip to step 4
- By Phone
	- Move to step 3A

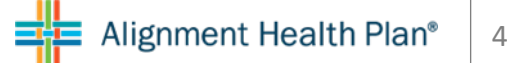

# ONLINE ENROLLMENT INSTRUCTIONS

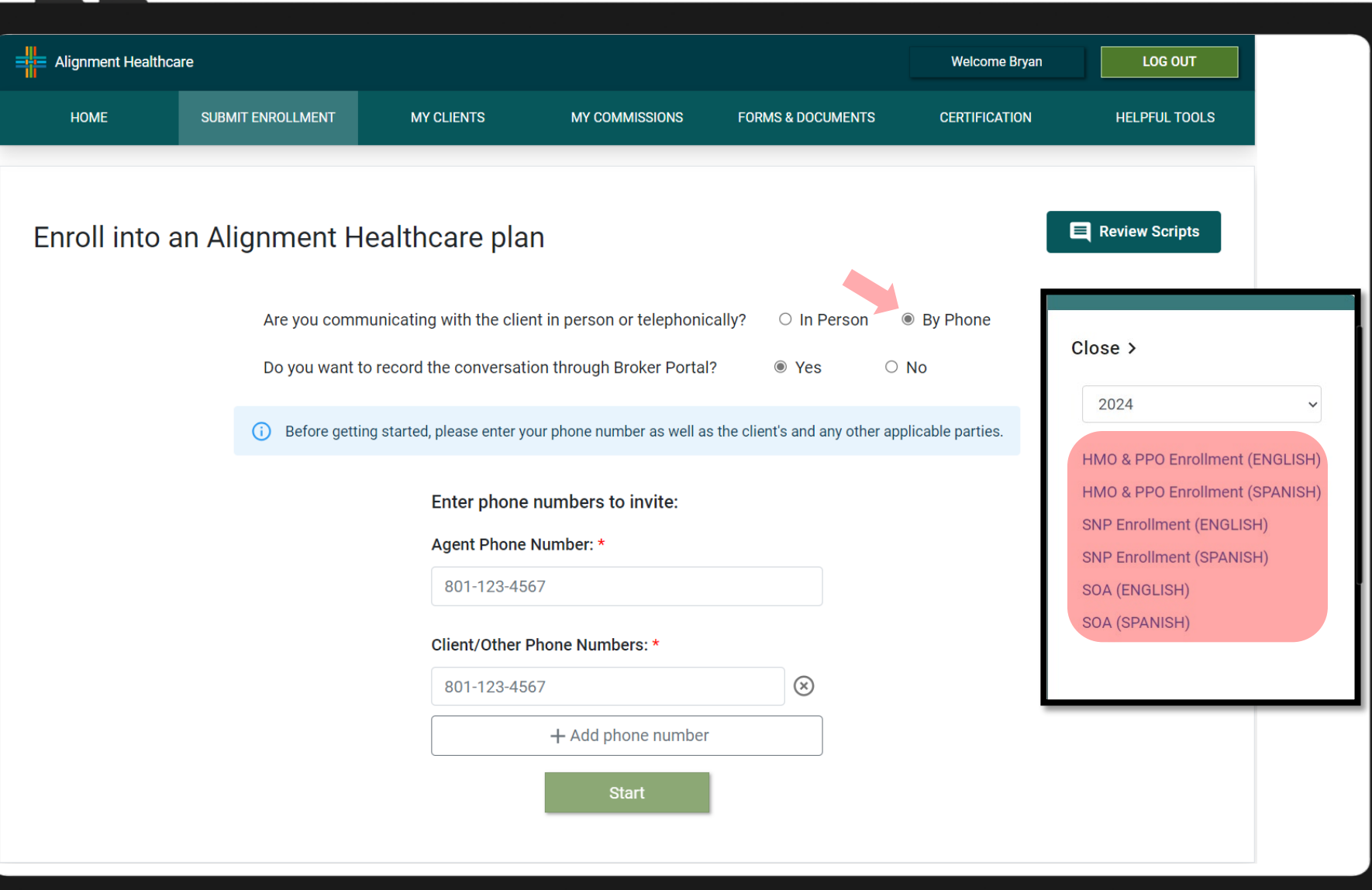

# STEP 3A

You will notice the phone scripts will populate on the right side of the screen.

Choose the appropriate script to use during your call

# ONLINE ENROLLMENT INSTRUCTIONS

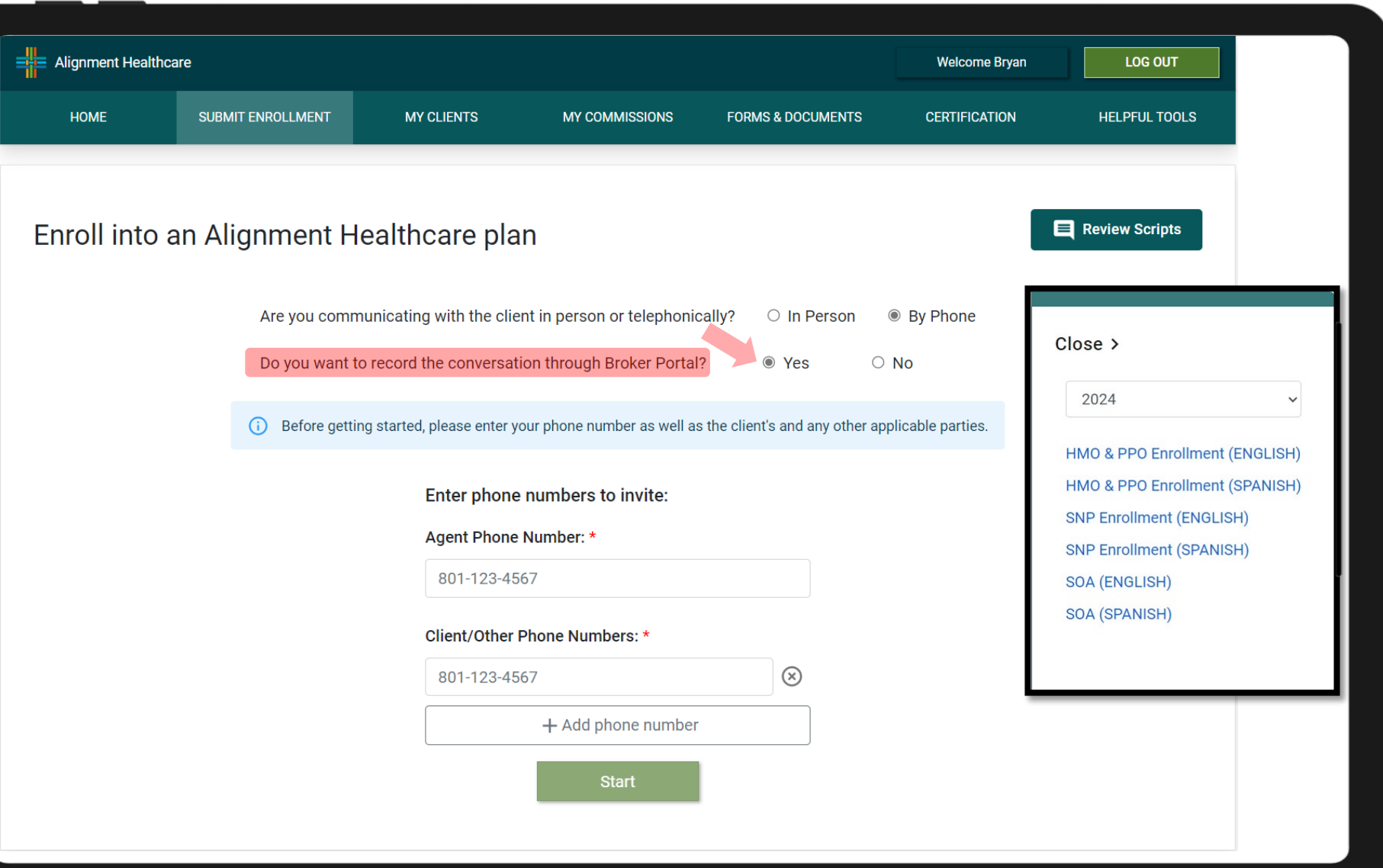

### STEP 3B

Make sure that you choose "Yes" to record the conversation through Broker Portal.

If you have your own or agency provided recording process you may choose "No". There will be a checkbox that appears when you press "No" which will have you attest that you are responsible for recording the conversation and will maintain it for a duration of 10 years.

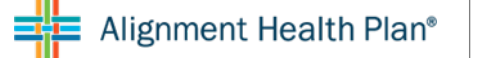

# ONLINE ENROLLMENT INSTRUCTIONS

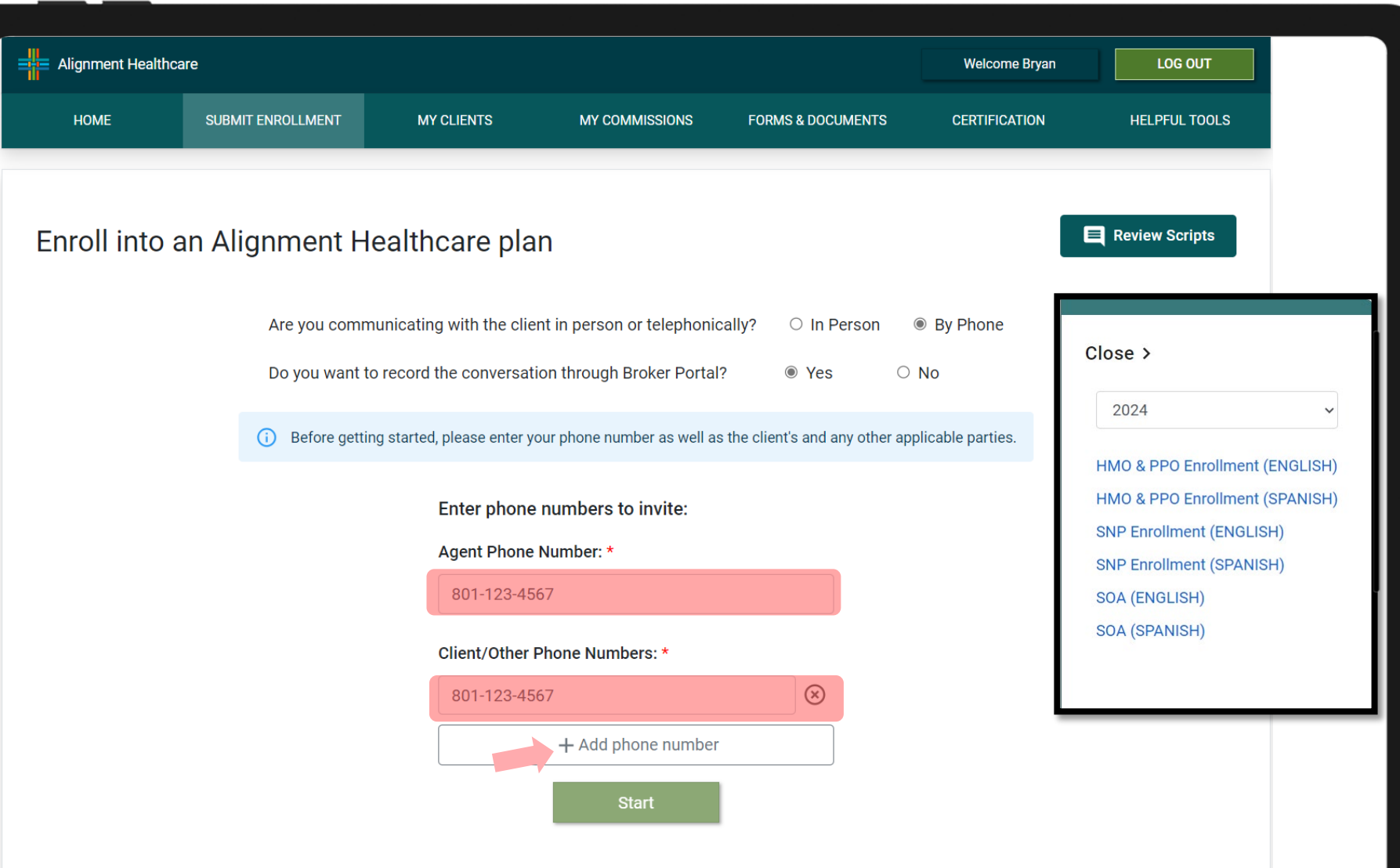

### STEP 3D

Enter your phone number in the first space provided

Then enter your client's number in the second space provided.

You may add another person to that call by pressing the "+Add phone number" button then entering their number.

When you add these numbers, the system will create a call room by calling the phone numbers and you will speak into your phone to record the call.

# ONLINE ENROLLMENT INSTRUCTIONS

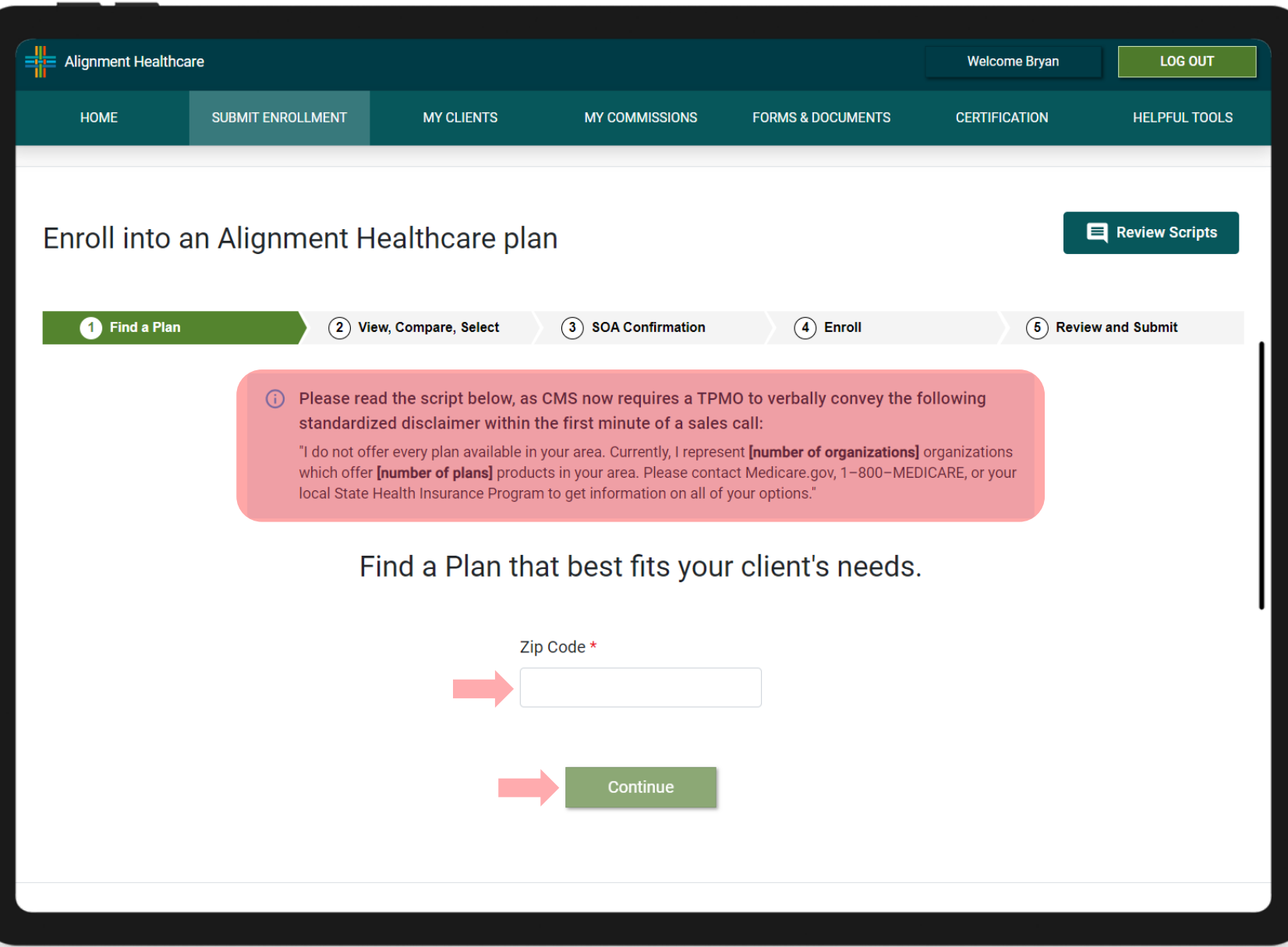

### STEP 3E

Read this disclaimer to your client Enter the beneficiary's Zip Code, and click Continue

Skip to step 5

# ONLINE ENROLLMENT INSTRUCTIONS

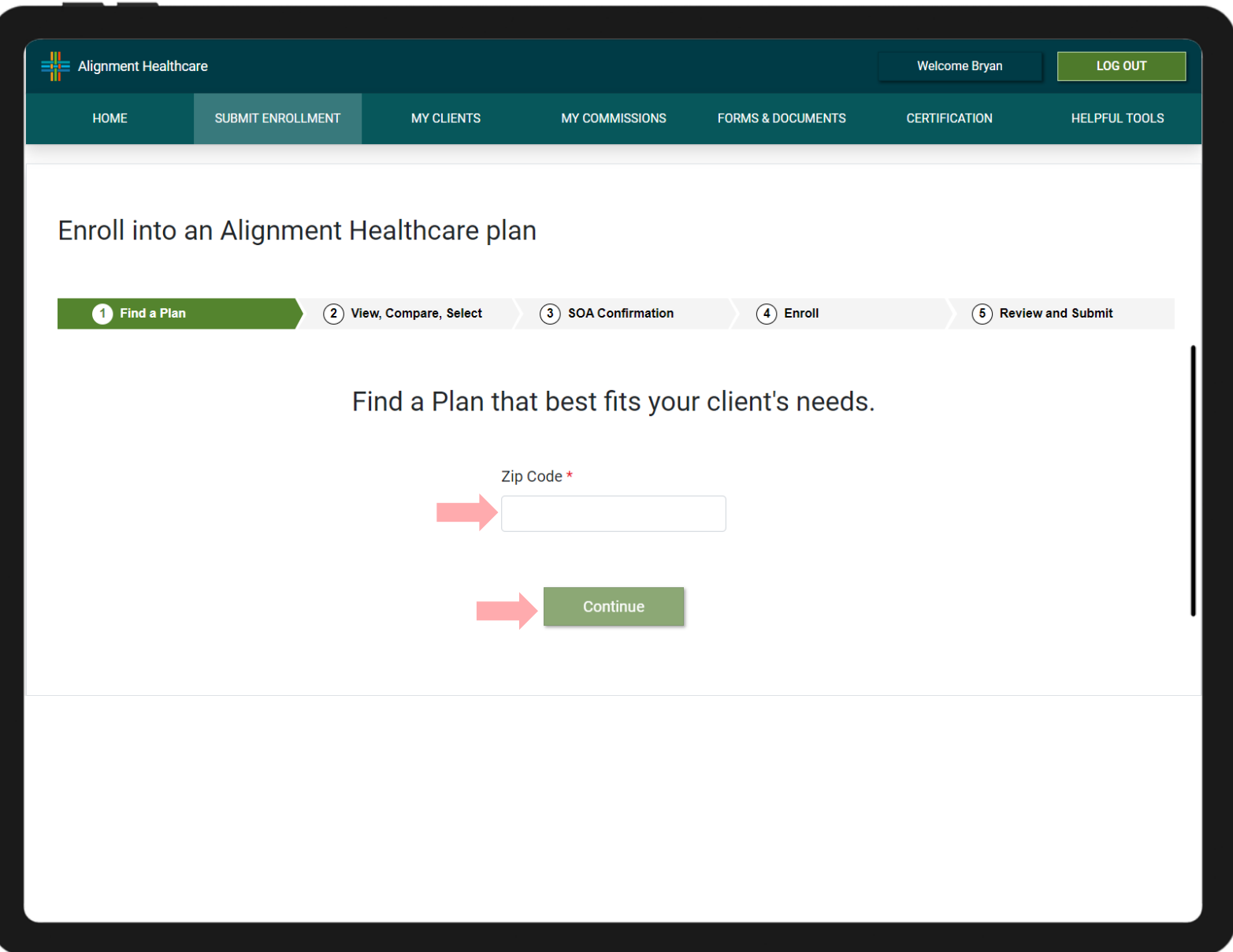

### STEP 4

In Person: Enter the beneficiary's Zip Code, and click Continue

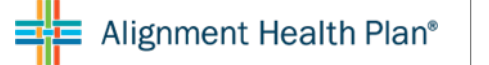

# ONLINE ENROLLMENT INSTRUCTIONS

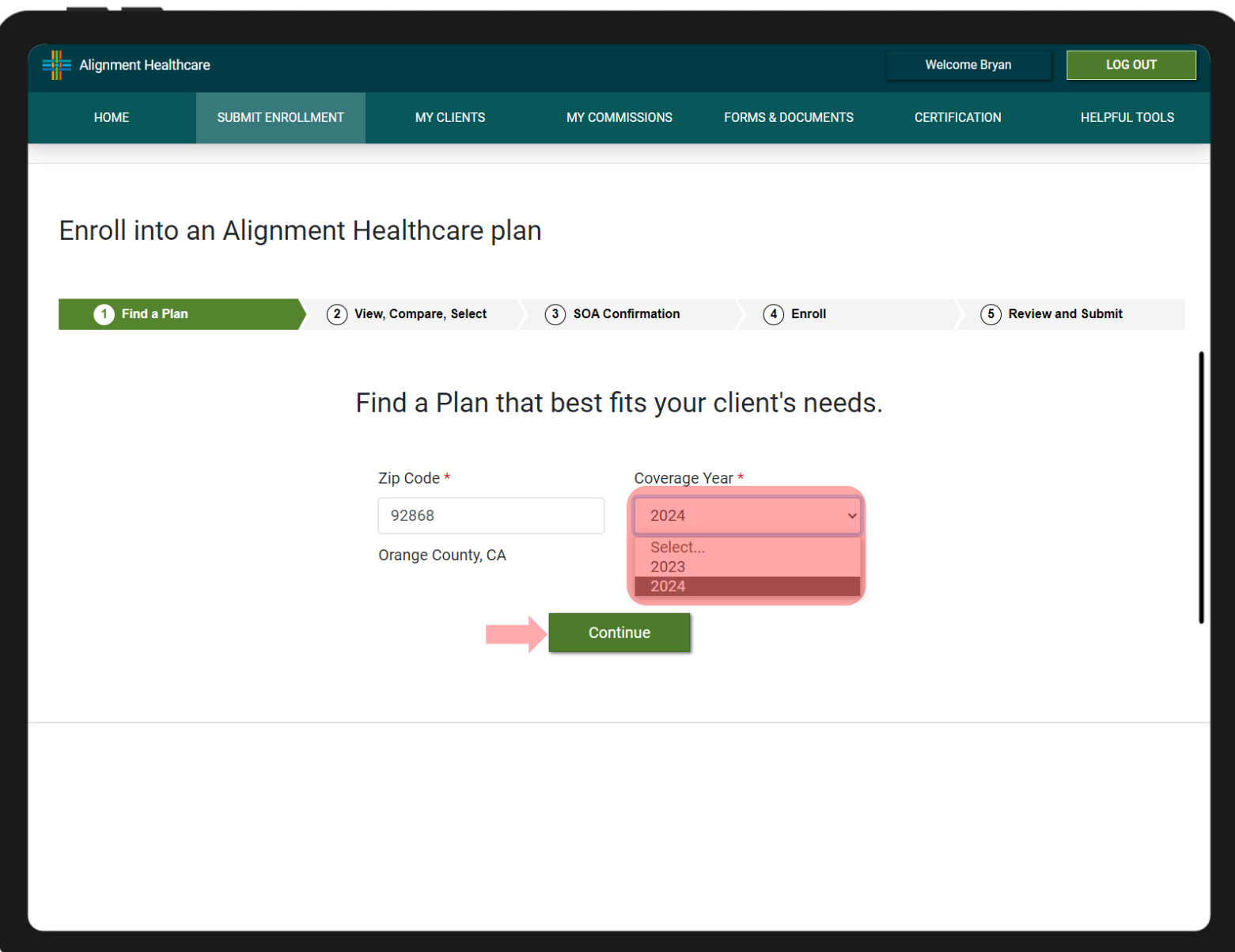

### STEP 5

Select Coverage Year, and click Continue

ONLINE ENROLLMENT INSTRUCTIONS

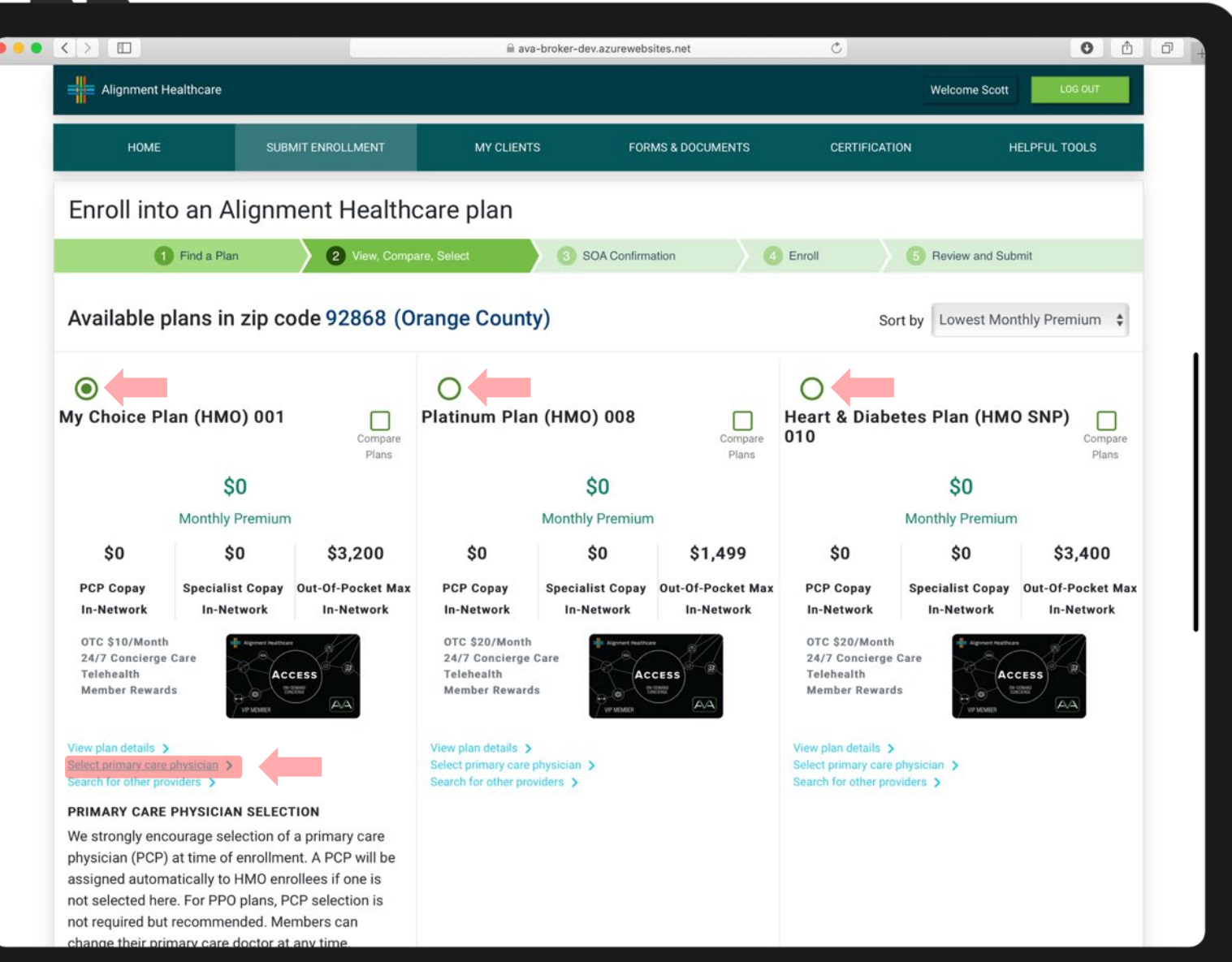

STEP 5

Select the Desired Plan

If enrolling into an HMO, you will need to Select Primary Care Physician

# ONLINE ENROLLMENT INSTRUCTIONS

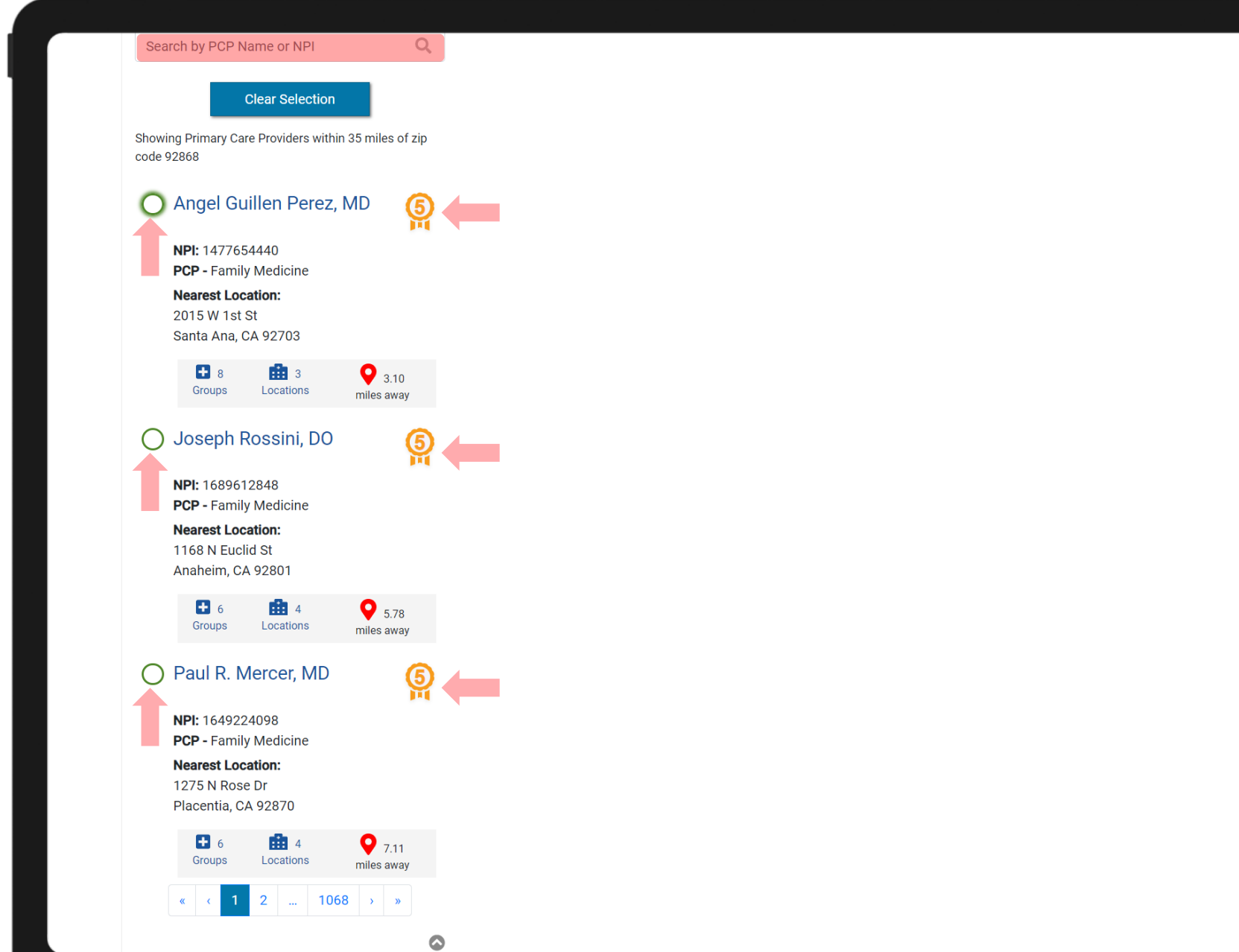

### STEP 6

Select PCP by clicking on one of the preloaded names, or SEARCH by typing in the PCP's name

You will also notice there are ribbon ratings next to doctors' names. This is the High-Quality PCP badge it will only show on 4 or 5 star rated physicians

# ONLINE ENROLLMENT INSTRUCTIONS

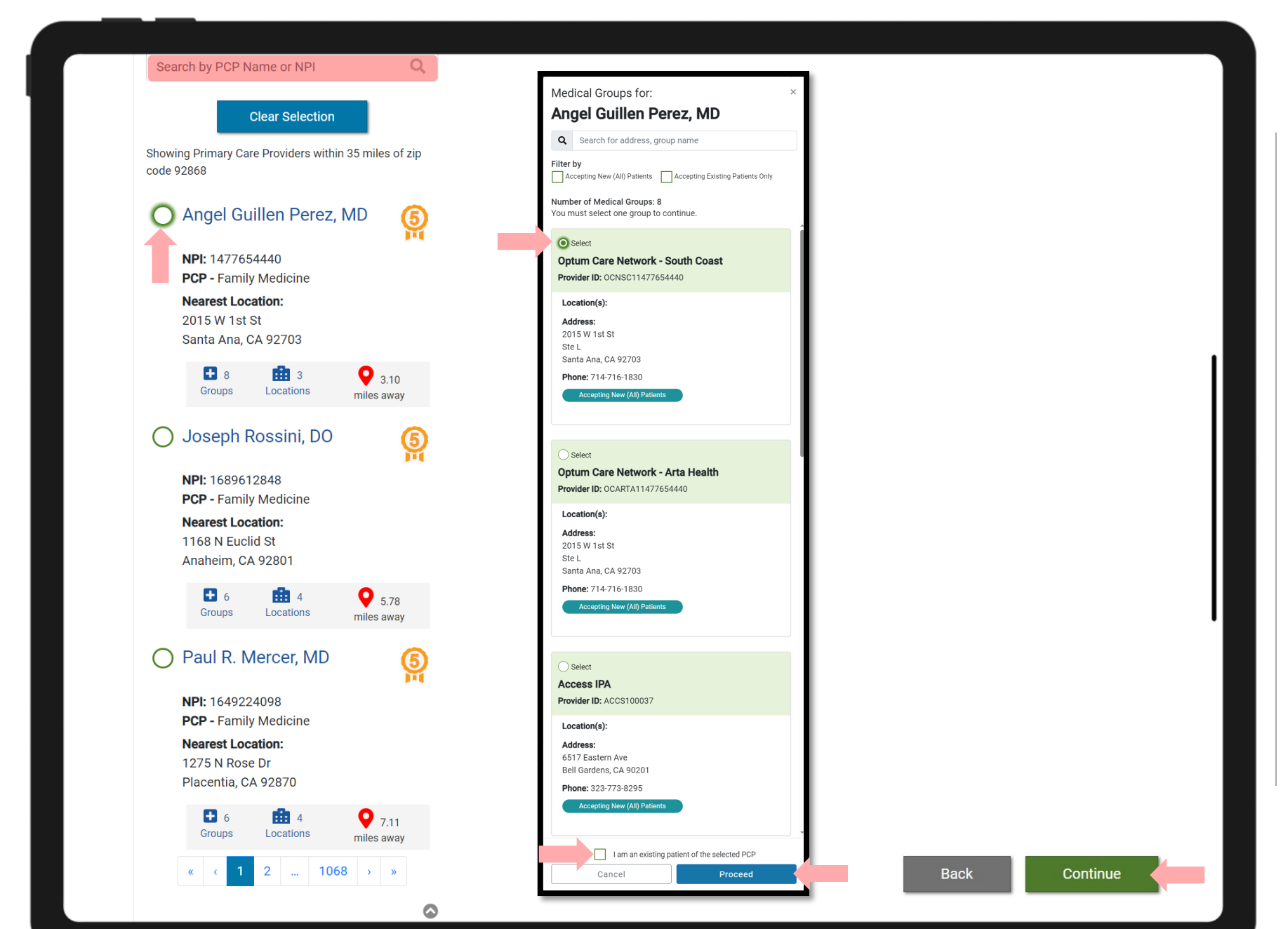

### STEP 6 (cont)

Once you click on desired PCP a pop-up box will open for you to select a MEDICAL GROUP

Check the box if they are an existing patient with that provider

Press the "Proceed" button

Scroll to the bottom of the page and press the green "Continue" button

# ONLINE ENROLLMENT INSTRUCTIONS

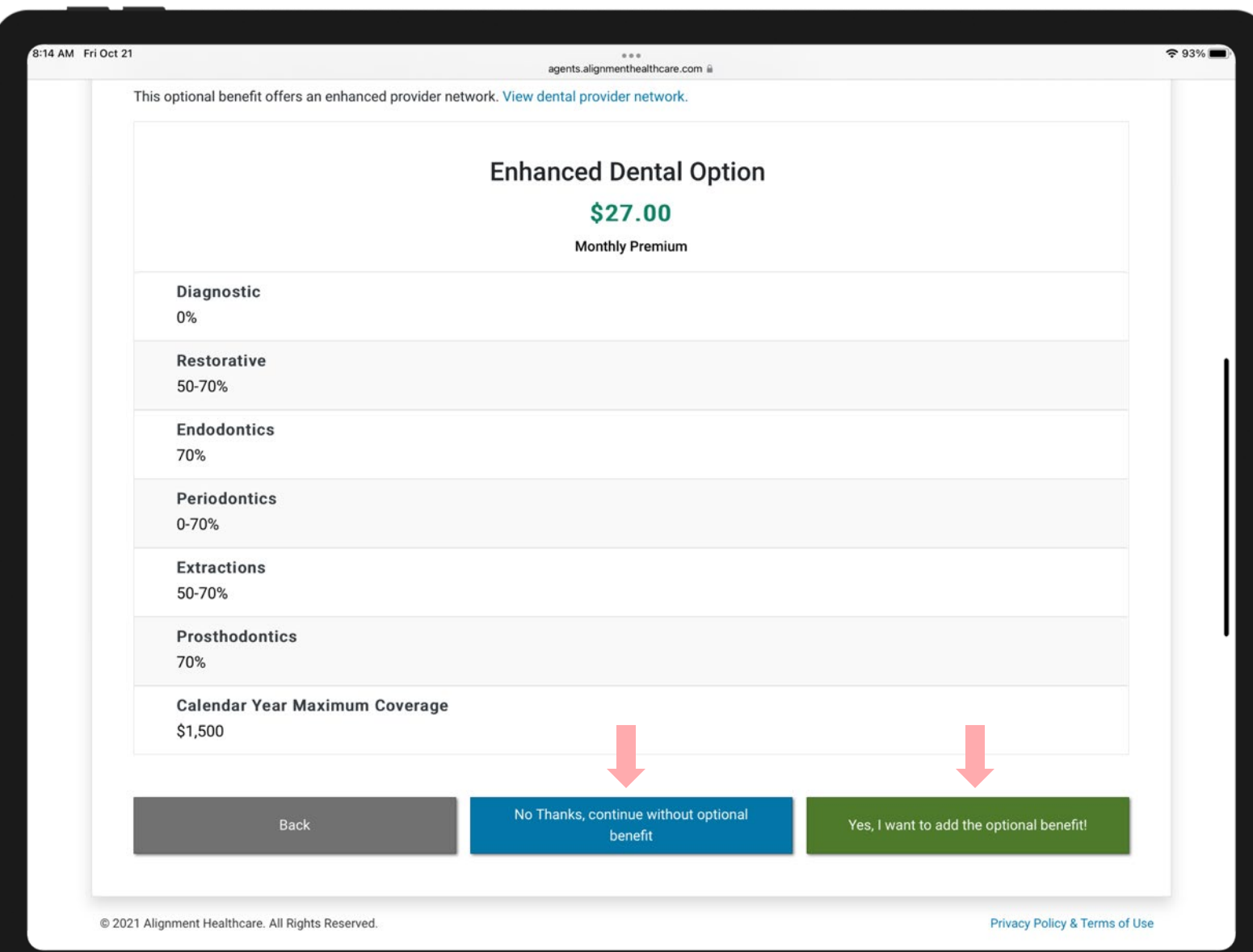

STEP 6 (cont)

Optional Supplemental Buy-Up

Select whether member would like to enroll into the optional supplemental buy up

If yes, click on Yes, I want to add the optional benefit

If no, click on No Thanks, continue without optional benefit

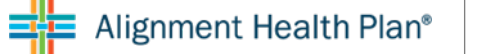

# ONLINE ENROLLMENT INSTRUCTIONS

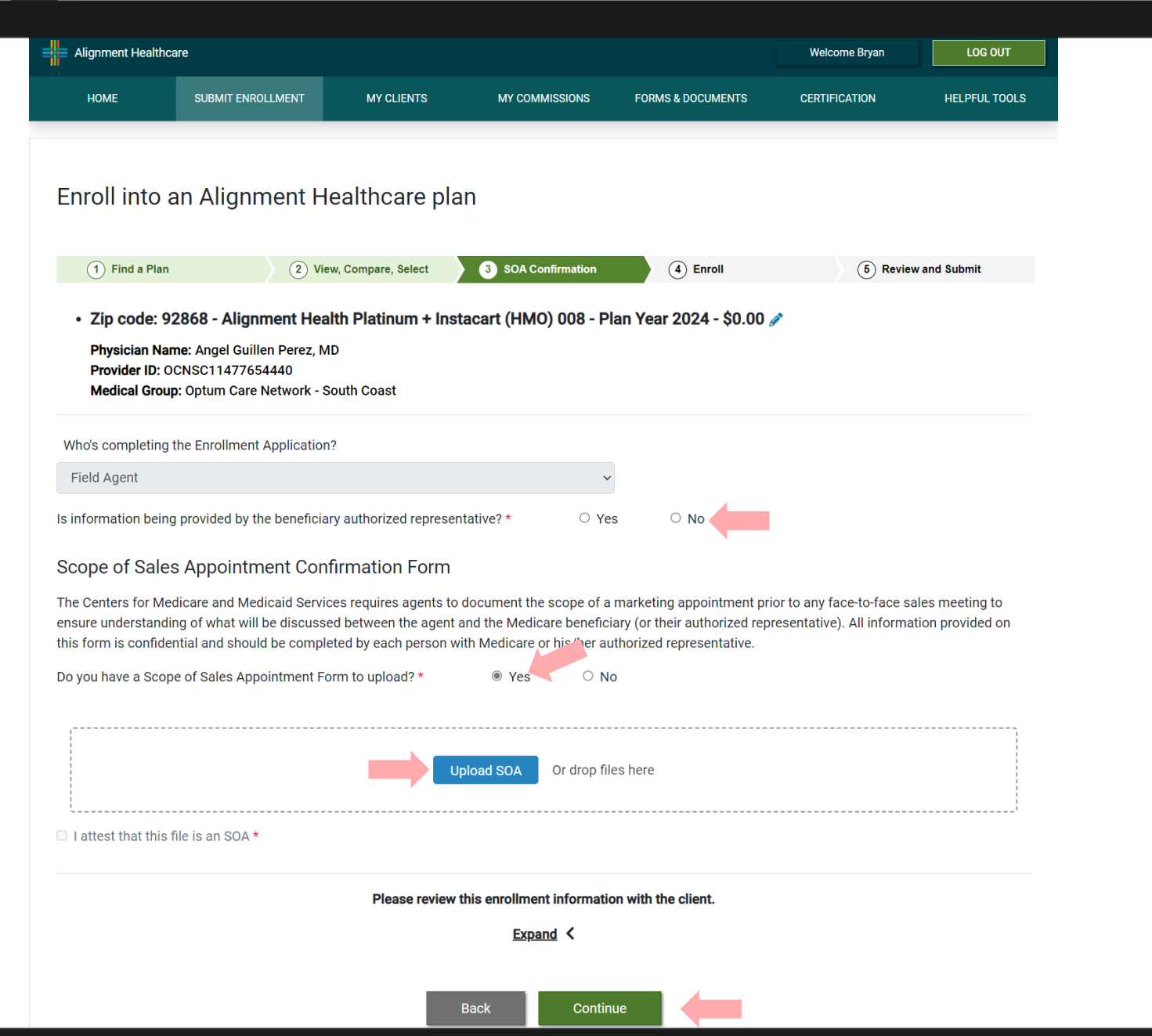

### STEP 7

If beneficiary has an authorized representative, you will upload a copy of the Power of Attorney (POA)

If you have a physical copy of the Scope of Appointment (SOA), you will upload a copy.

If you DO NOT have a physical copy of the Scope of Appointment (SOA), click NO

Scroll to the bottom of the page and press the green "Continue" button

# ONLINE ENROLLMENT INSTRUCTIONS

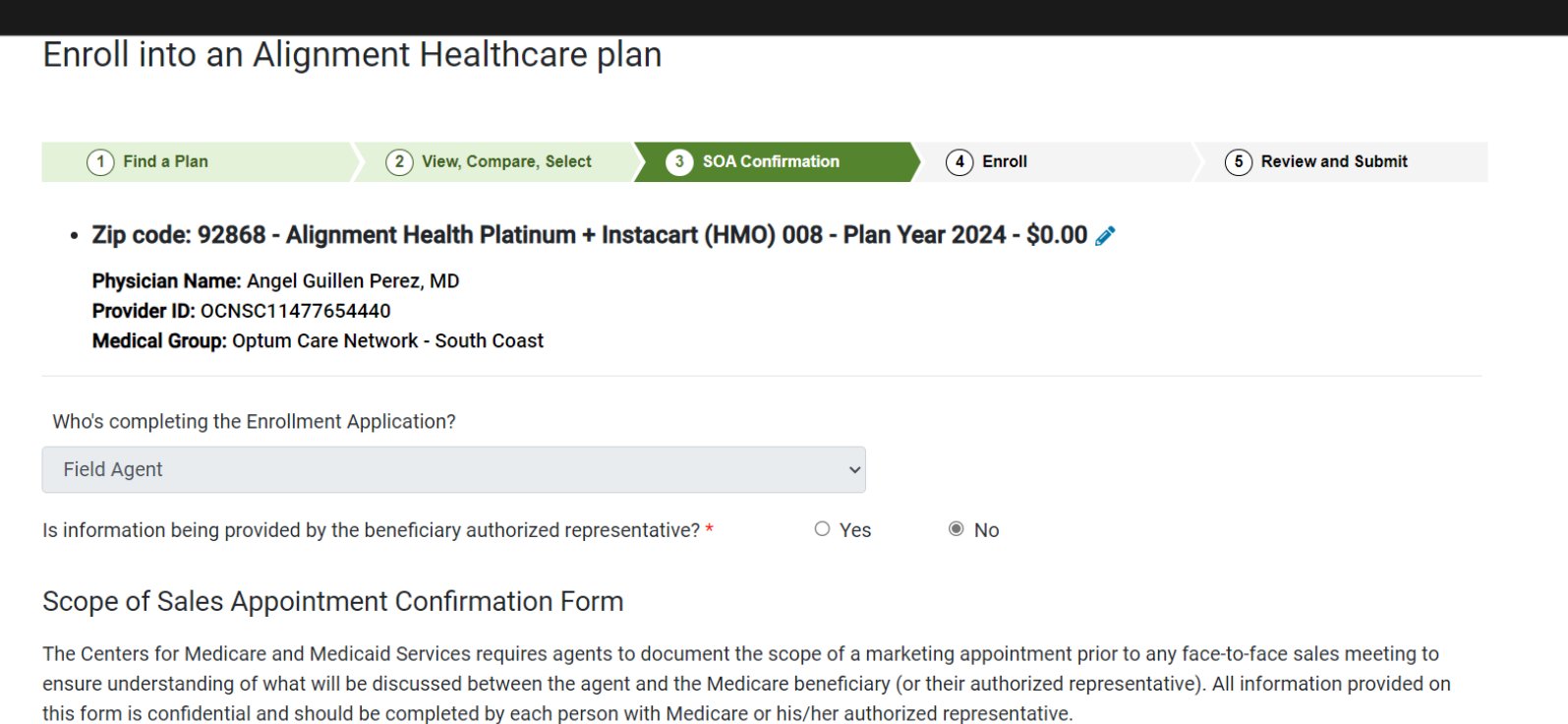

 $\circ$  Yes

Do you have a Scope of Sales Appointment Form to upload? \*

To be completed by applicant or authorized representative

Please initial below beside the type of product(s) you want the agent to discuss.

Medicare Advantage Plans (Part C) and Cost Plans

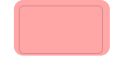

#### **Medicare Health Maintenance Organization (HMO)**

A Medicare Advantage Plan that Provides all Original Medicare Part A and Part B health coverage and sometimes covers Part D prescription drug coverage. In most HMOs, you can only get your care from doctors or hospitals in the plan's network (except in emergencies).

#### **Medicare Preferred Provider Organization (PPO) Plan**

A Medicare Advantage Plan that provides all Original Medicare Part A and Part B health coverage and sometimes covers Part D prescription drug coverage. PPOs have network doctors and hospitals but you can also use out-of-network providers, usually at a higher cost.

### STEP 7 (CONT)

If you DO NOT have a physical copy of the Scope of Appointment (SOA), click NO

You will need to complete and electronic version of the Scope of Appointment (SOA)

# ONLINE ENROLLMENT INSTRUCTIONS

By signing below, you agree to a meeting with a sales agent to discuss the types of products you initialed above. Please note, the person who will discuss the products is either employed or contracted by a Medicare plan. They do not work directly for the Federal government. This individual may also be paid based on your enrollment in a plan. Signing below does NOT obligate you to enroll in a plan, affect your current enrollment, or enroll you in a Medicare plan.

#### **Electronic Signature Agreement**

By signing below, you are signing this Agreement electronically. You agree your electronic signature is the legal equivalent of your manual signature on this Agreement.

BENEFICIARY OR AUTHORIZED REPRESENTATIVE SIGNATURE AND SIGNATURE DATE

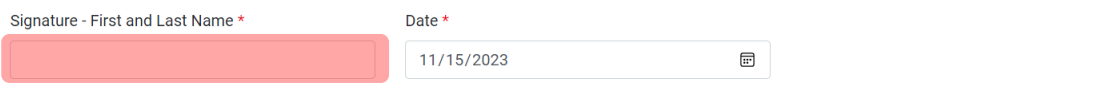

#### To be completed by Agent

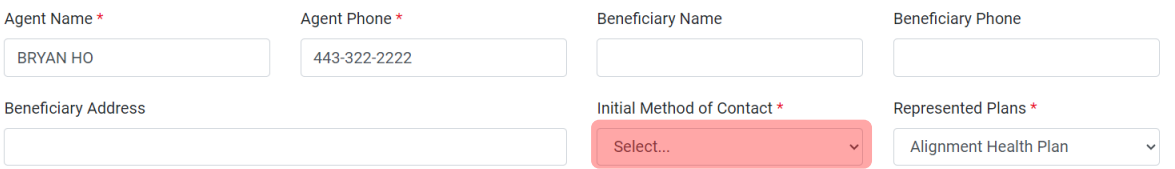

#### **Electronic Signature Agreement**

By signing below, you are signing this Agreement electronically. You agree your electronic signature is the legal equivalent of your manual signature on this Agreement.

#### **AGENT SIGNATURE AND SIGNATURE DATE**

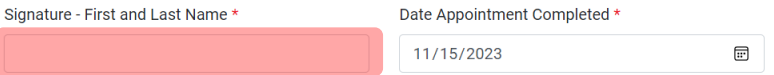

Scope of Appointment documentation is subject to CMS record retention requirements.

Agent, if the form was signed by the beneficiary at time of appointment, provide explanation why SOA was not documented prior to meeting:

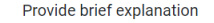

Please review this enrollment information with the client.

Expand  $\langle$ 

**Rack** Continue

### STEP 7 (CONT)

Once the Scope of Appointment (SOA), has been completed, scroll down and click CONTINUE

Please provide a brief description if the SOA is signed at the time of the appointment.

# ONLINE ENROLLMENT INSTRUCTIONS

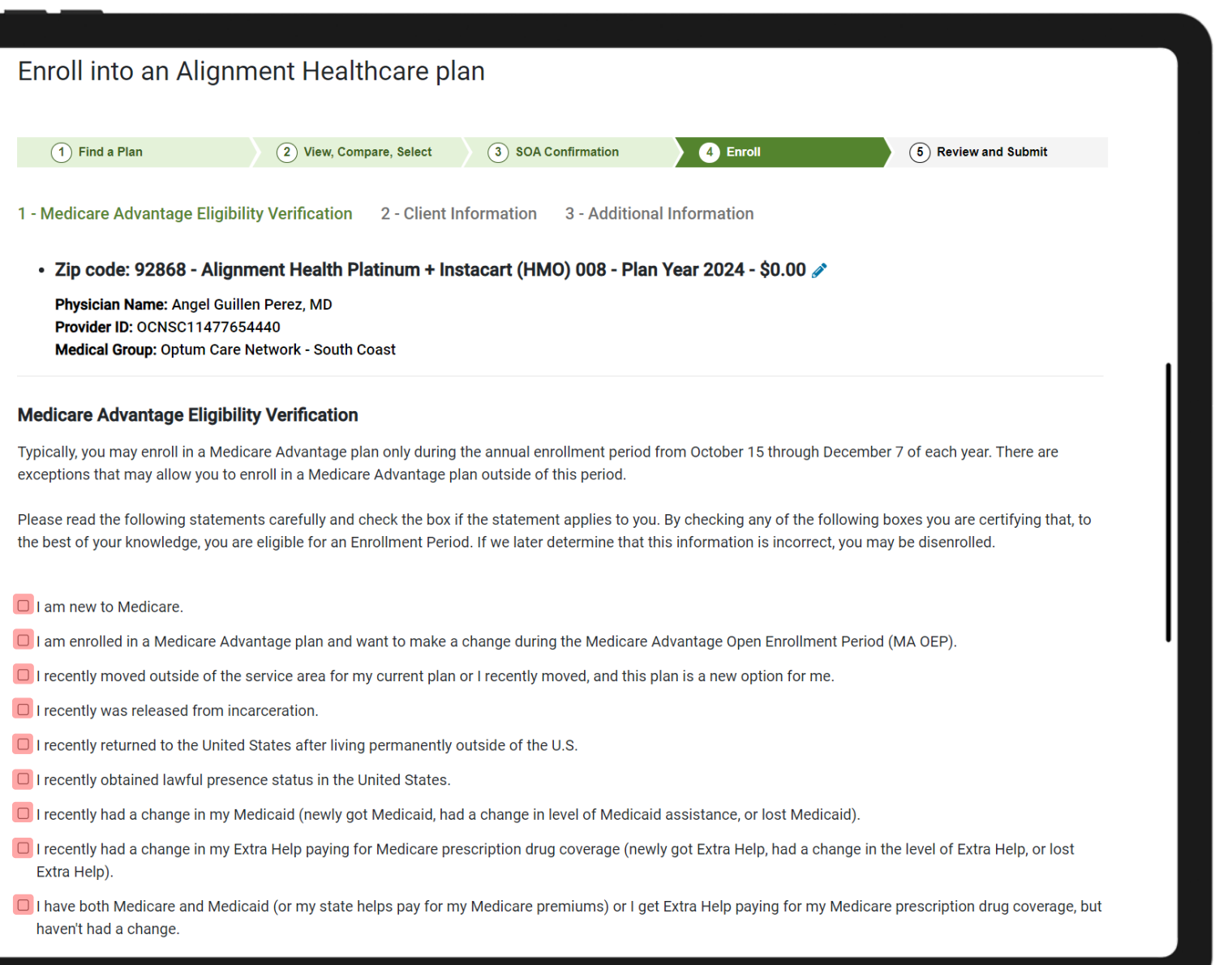

### STEP 8

Select applicable Enrollment Reason

If enrolling during AEP, there is no need to select anything.

Scroll down and click CONTINUE

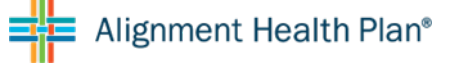

# ONLINE ENROLLMENT INSTRUCTIONS

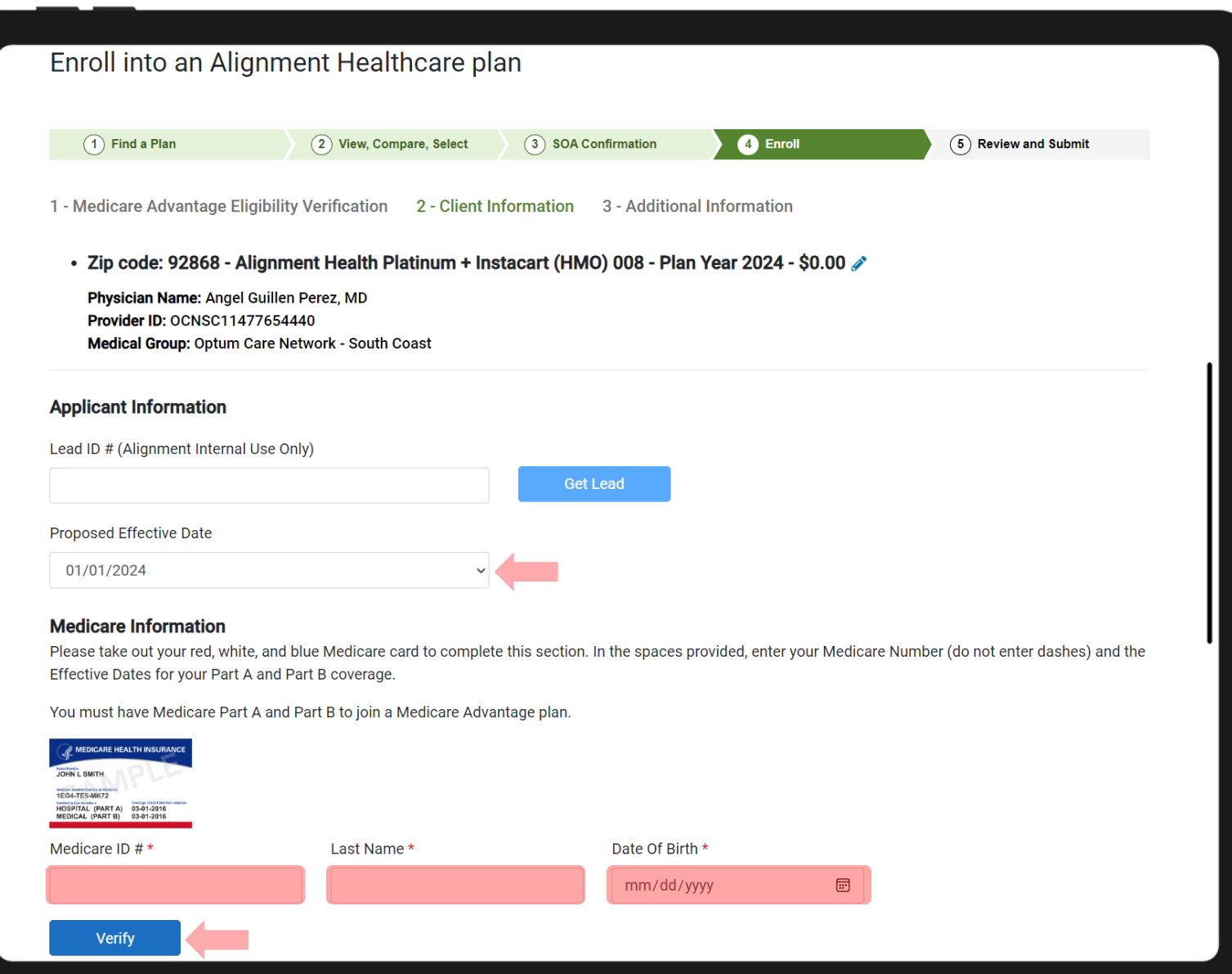

### STEP 9

Ensure you have the correct PROPOSED EFFECTIVE DATE

Enter the beneficiary's Medicare number, last name and DOB and click VERIFY to automatically fill in the effective dates

If the system does not automatically fill in the Part A/B effective dates, please complete manually

ONLINE ENROLLMENT INSTRUCTIONS

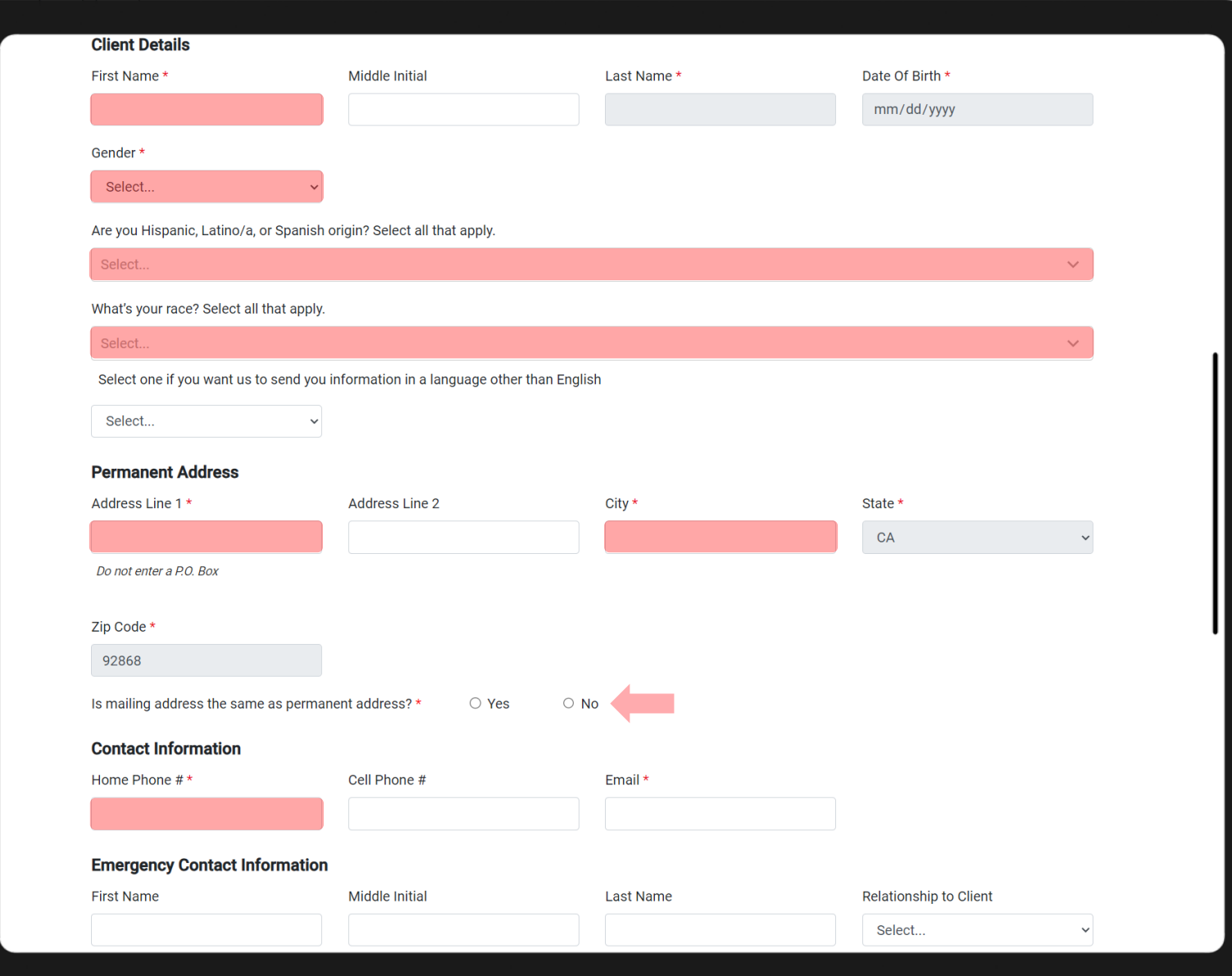

STEP 9 (cont) Fill in all Required Fields

Scroll down and click CONTINUE

EMAIL REQUIREMENT WILL BE REVIEWED ON NEXT PAGE

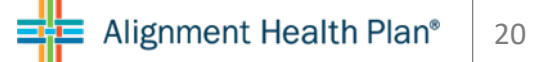

# ONLINE ENROLLMENT INSTRUCTIONS

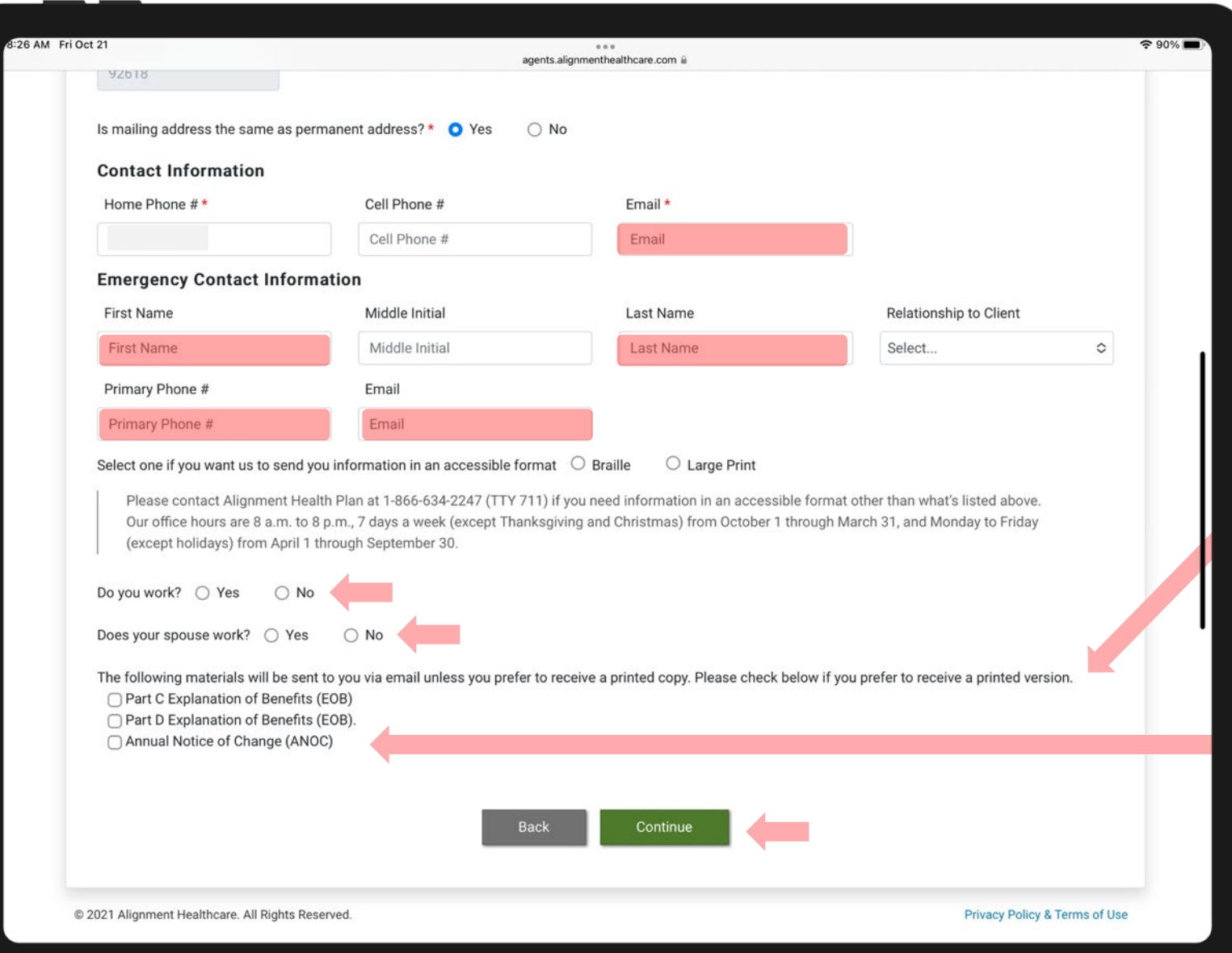

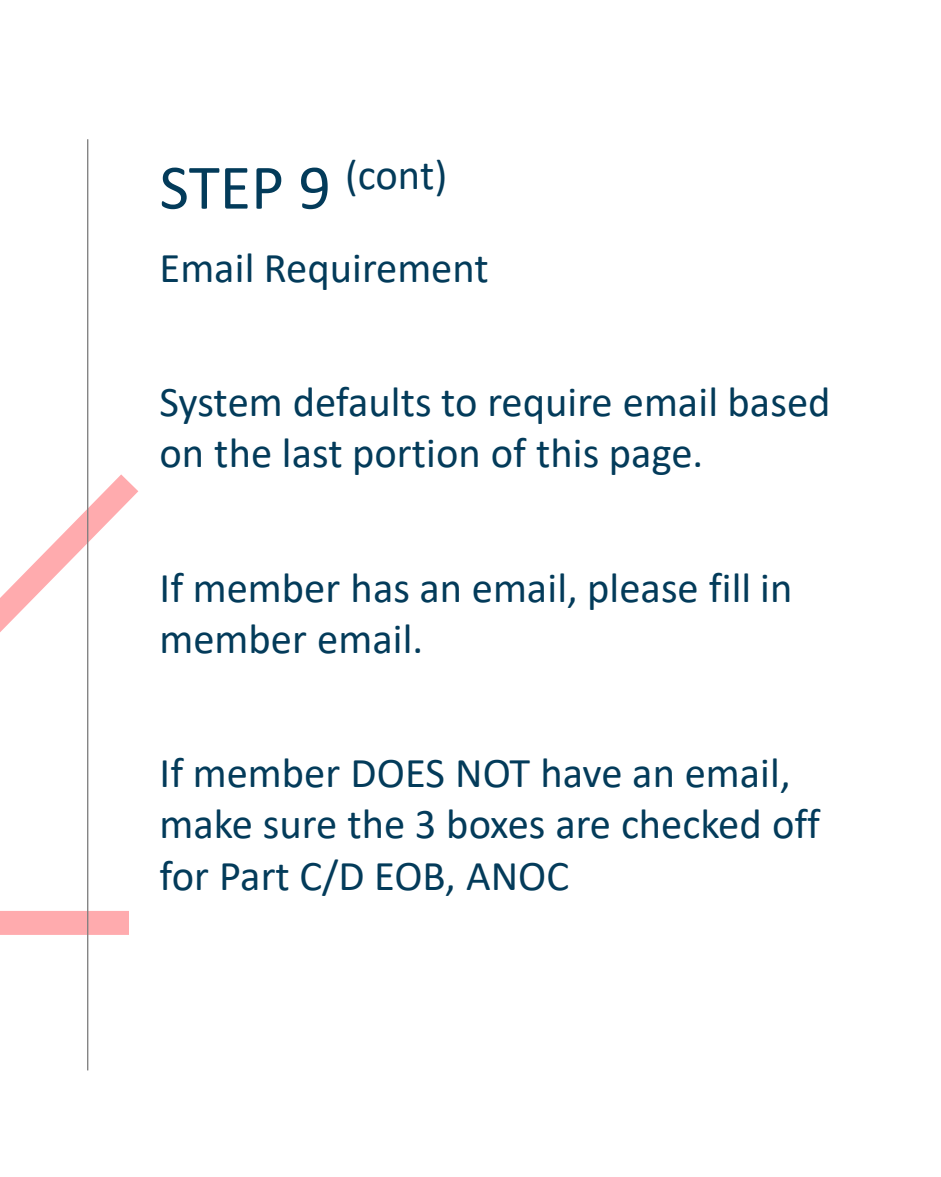

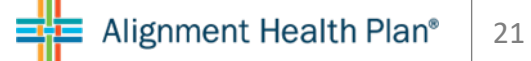

# ONLINE ENROLLMENT INSTRUCTIONS

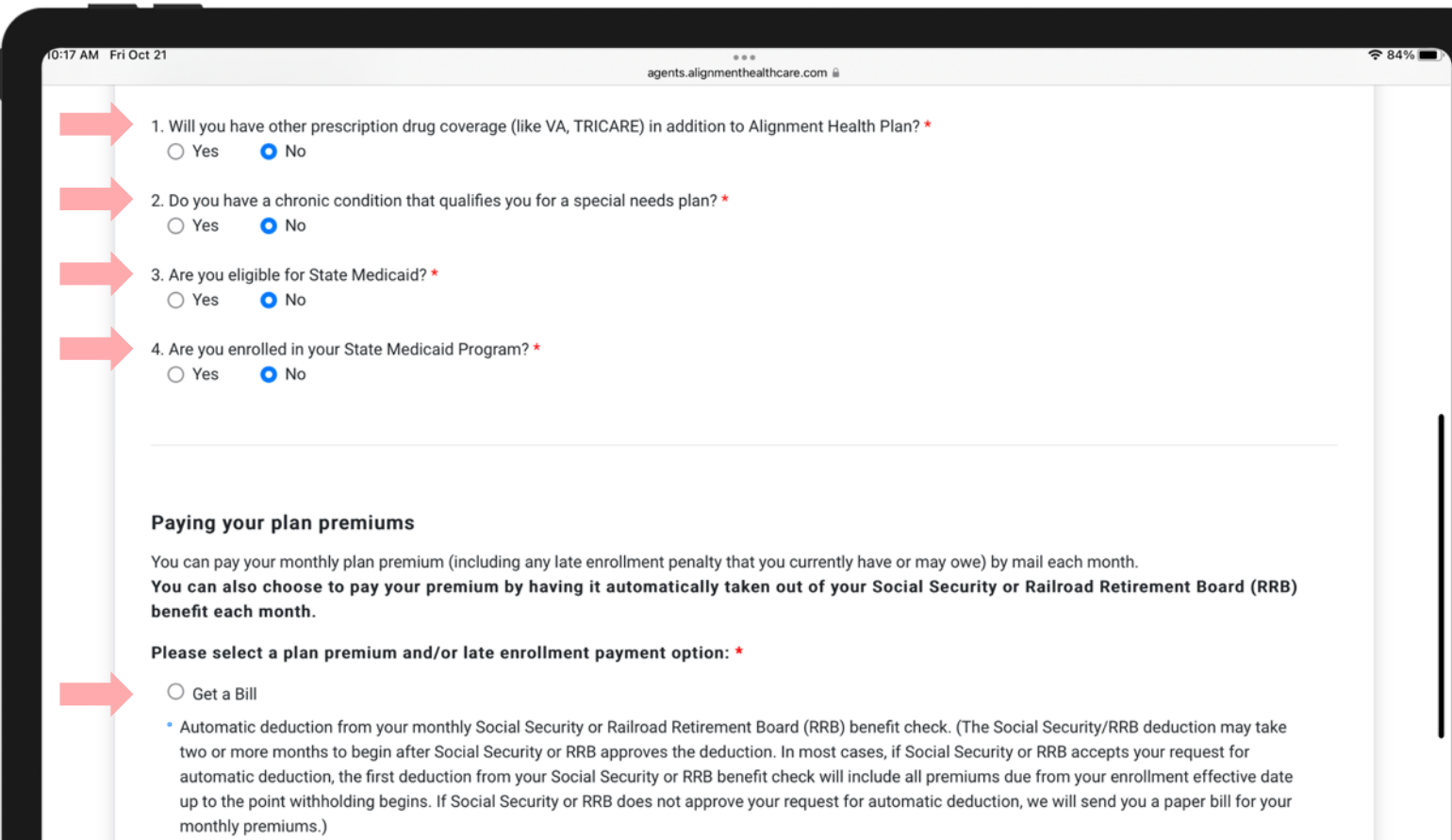

If you have to pay a Part D-Income Related Monthly Adjustment Amount (Part D-IRMAA), you must pay this extra amount in addition to your plan premium. The amount is usually taken out of your Social Security benefit, or you may get a bill from Medicare (or the RRB). DON'T pay Alignment Health Plan the Part D-IRMAA.

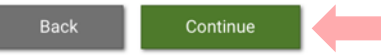

### **STEP 10 (cont)**

Answer the required questions and select how the member would like to pay for their Monthly Plan Premium

Scroll down and click CONTINUE

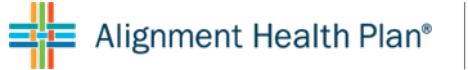

# ONLINE ENROLLMENT INSTRUCTIONS

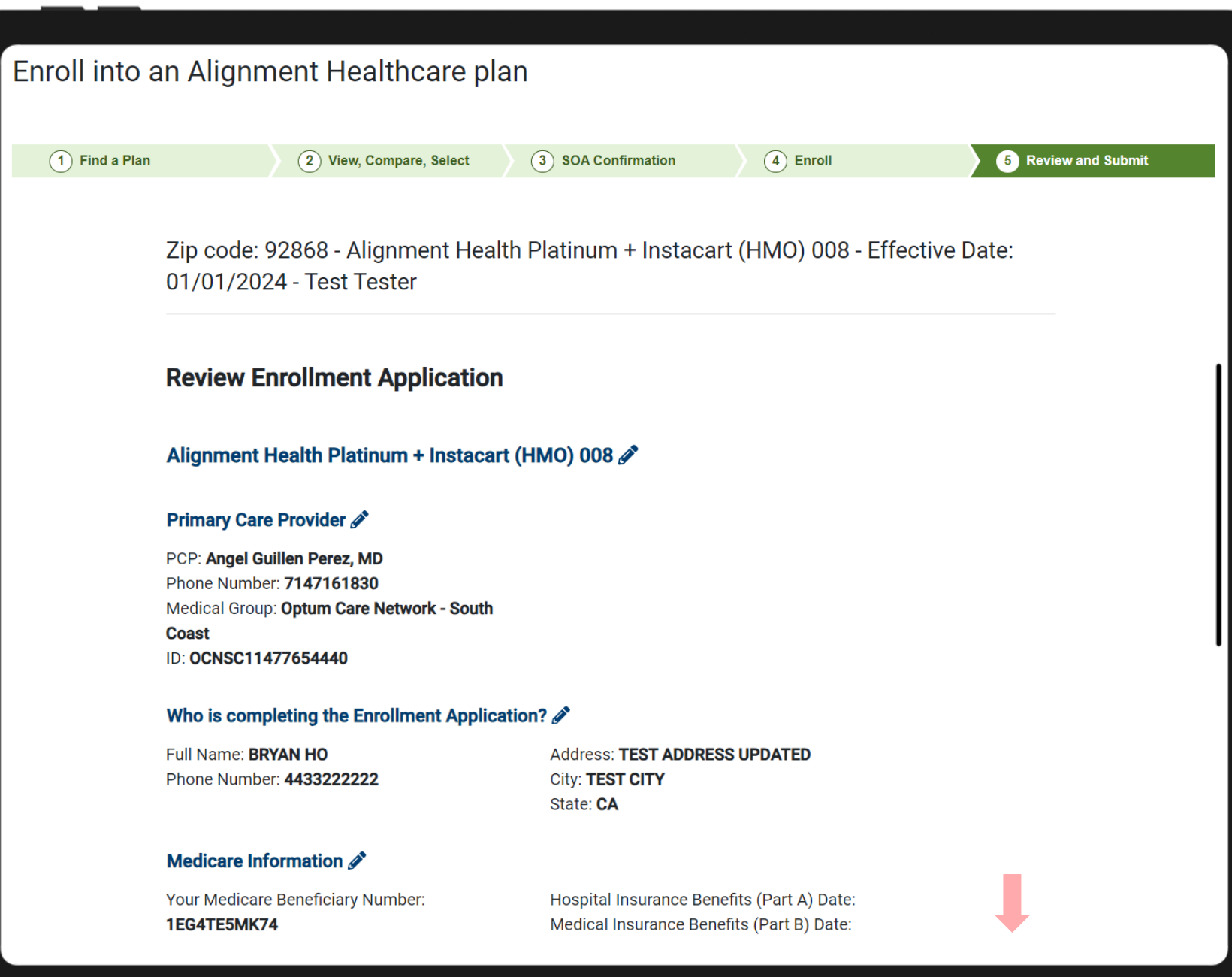

### STEP 11

Review all information and Scroll Down

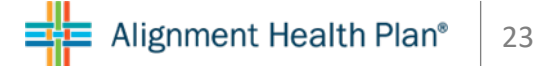

# ONLINE ENROLLMENT INSTRUCTIONS ALIGNMENT HEALTH PLAN

#### **Applicant Information**

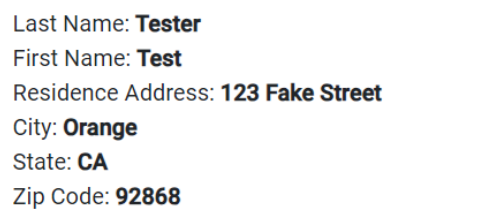

#### Emergency Contact

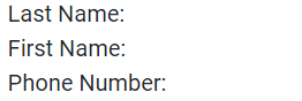

#### Payment Option

Get a Bill

Do you want to upload a paper application? \*

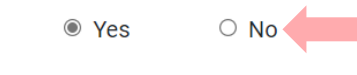

Relationship to Enrollee:

Mailing Address: 123 Fake Street

Phone Number: Gender: Male

Email:

Email:

Date of Birth: 02/15/1950

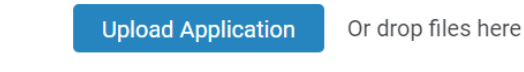

 $\boxdot$ 

**Back** 

#### Agent Signature Date on Paper Application \*

mm/dd/yyyy

**Submit Application** 

# STEP 11 (cont)

If you have a physical copy of the Enrollment Application, you will upload a copy.

If you DO NOT have a physical copy of the Enrollment Application, click NO

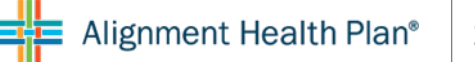

# ONLINE ENROLLMENT INSTRUCTIONS

#### Do you want to upload a paper application? \*  $\circ$  Yes  $\circ$  No

#### **IMPORTANT: Read and sign below:**

- . I must keep Hospital (Part A) or Medical (Part B) to stay in Alignment Health Plan.
- By joining this Medicare Advantage Plan or Medicare Prescription Drug Plan, I acknowledge that Alignment Health Plan will share my information with Medicare, who may use it to track my enrollment, to make payments, and for other purposes allowed by Federal law that authorize the collection of this information (see Privacy Act Statement below).
- Your response to this form is voluntary. However, failure to respond may affect enrollment in the plan.
- The information on this enrollment form is correct to the best of my knowledge. I understand that if I intentionally provide false information on this form, I will be disenrolled from the plan.
- . I understand that people with Medicare are generally not covered under Medicare while out of the country, except for limited coverage near the U.S. border.
- . I understand that when my Alignment Health Plan coverage begins, I must get all of my medical and prescription drug benefits from Alignment Health Plan. Benefits and services provided by Alignment Health Plan and contained in my Alignment Health Plan "Evidence of Coverage" document (also known as a member contract or subscriber agreement) will be covered. Neither Medicare nor Alignment Health Plan will pay for benefits or services that are not covered.
- I understand that my signature (or the signature of the person legally authorized to act on my behalf) on this application means that I have read and understand the contents of this application. If signed by an authorized representative (as described above), this signature certifies that:
	- 1. This person is authorized under State law to complete this enrollment, and
	- 2. Documentation of this authority is available upon request by Medicare.

#### **PRIVACY ACT STATEMENT**

The Centers for Medicare & Medicaid Services (CMS) collects information from Medicare plans to track beneficiary enrollment in Medicare Advantage (MA) or Prescription Drug Plans (PDP), improve care, and for the payment of Medicare benefits, Sections 1851 and 1860D-1 of the Social Security Act and 42 CFR §§ 422.50, 422.60 authorize the collection of this information. CMS may use, disclose and exchange enrollment data from Medicare beneficiaries as specified in the System of Records Notice (SORN) "Medicare Advantage Prescription Drug (MARx)", System No. 09-70-0588. Your response to this form is voluntary. However, failure to respond may affect enrollment in the plan.

#### **Electronic Signature Agreement**

By signing below, you are signing this Agreement electronically. You agree your electronic signature is the legal equivalent of your manual signature on this Agreement.

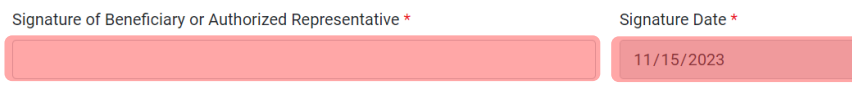

#### **AGENT SIGNATURE AGREEMENT**

By signing below, you are signing this Agreement electronically. You agree your electronic signature is the legal equivalent of your manual signature on this Agreement.

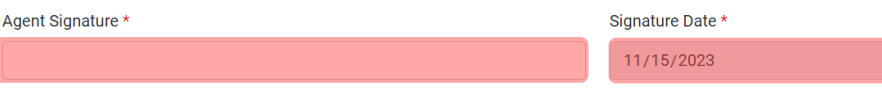

**Submit Application** 

### STEP 11 (CONT)

If you DO NOT have a physical copy of the Enrollment Application, click NO

Complete the information, scroll down and click Submit Application

ONLINE ENROLLMENT INSTRUCTIONS

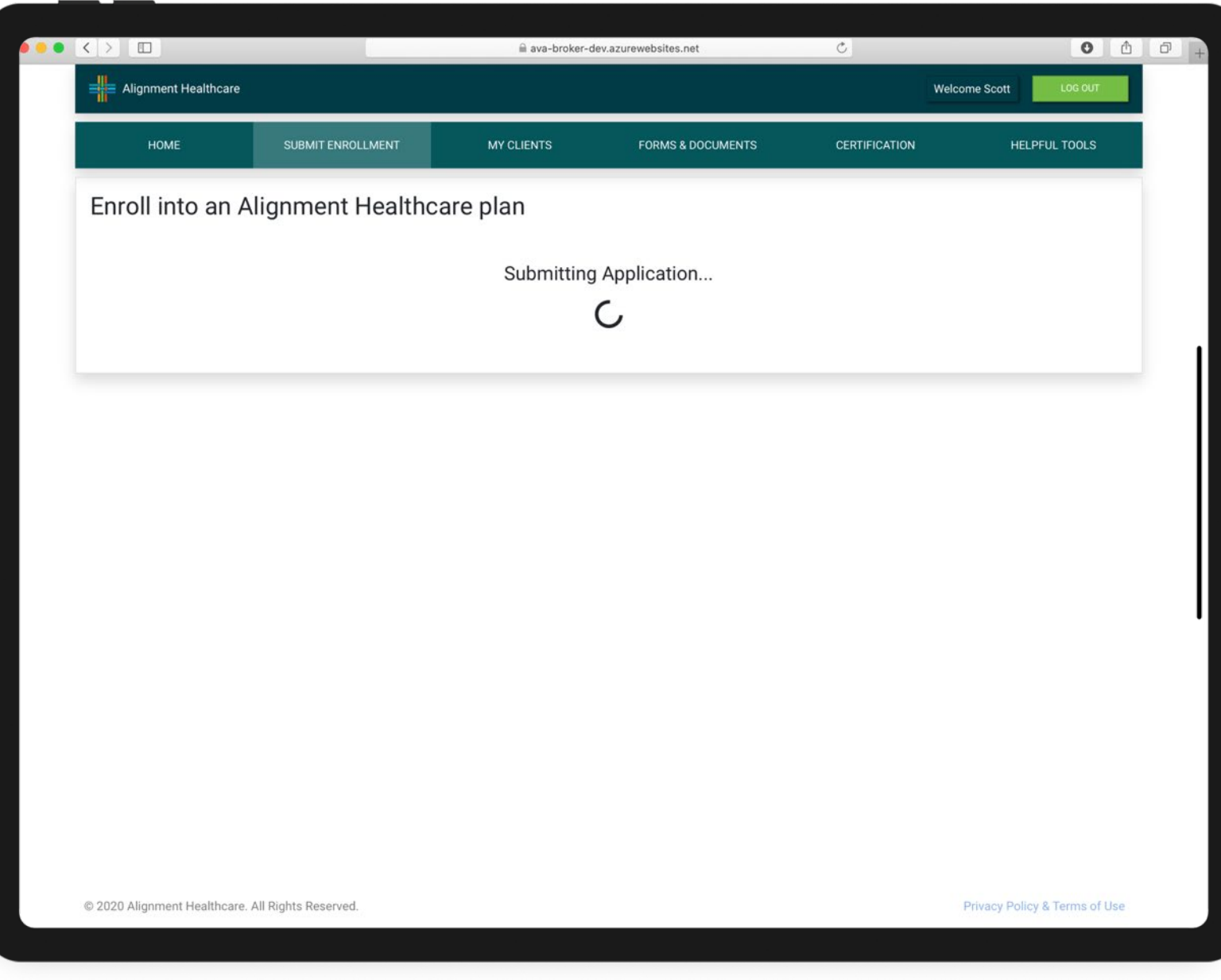

STEP 12

You've now submitted the Enrollment Application

# ONLINE ENROLLMENT INSTRUCTIONS ALIGNMENT HEALTH PLAN

### **AUTHORIZATION FOR RELEASE OF PROTECTED HEALTH INFORMATI**

Member Information

Who Cares for You Most Often?

Have you ever served, or currently

Name:

Address:

Authorization: I authoriz pharmacy or other medi supplies to me to disclo

**Effective Period: This at** periods of health care.

**Extent of Authorization** 

 $\Box$  I authorize the rel healthcare, commui

Only the follo

Use: Alignment Hea care as allowed by

Benefits: I understa conditioned on whe

**Rights and Respons** personal health info

required by these la Evidence of Covera it. I can do that at ar

**SIGNATURE** 

Signature of Member or F

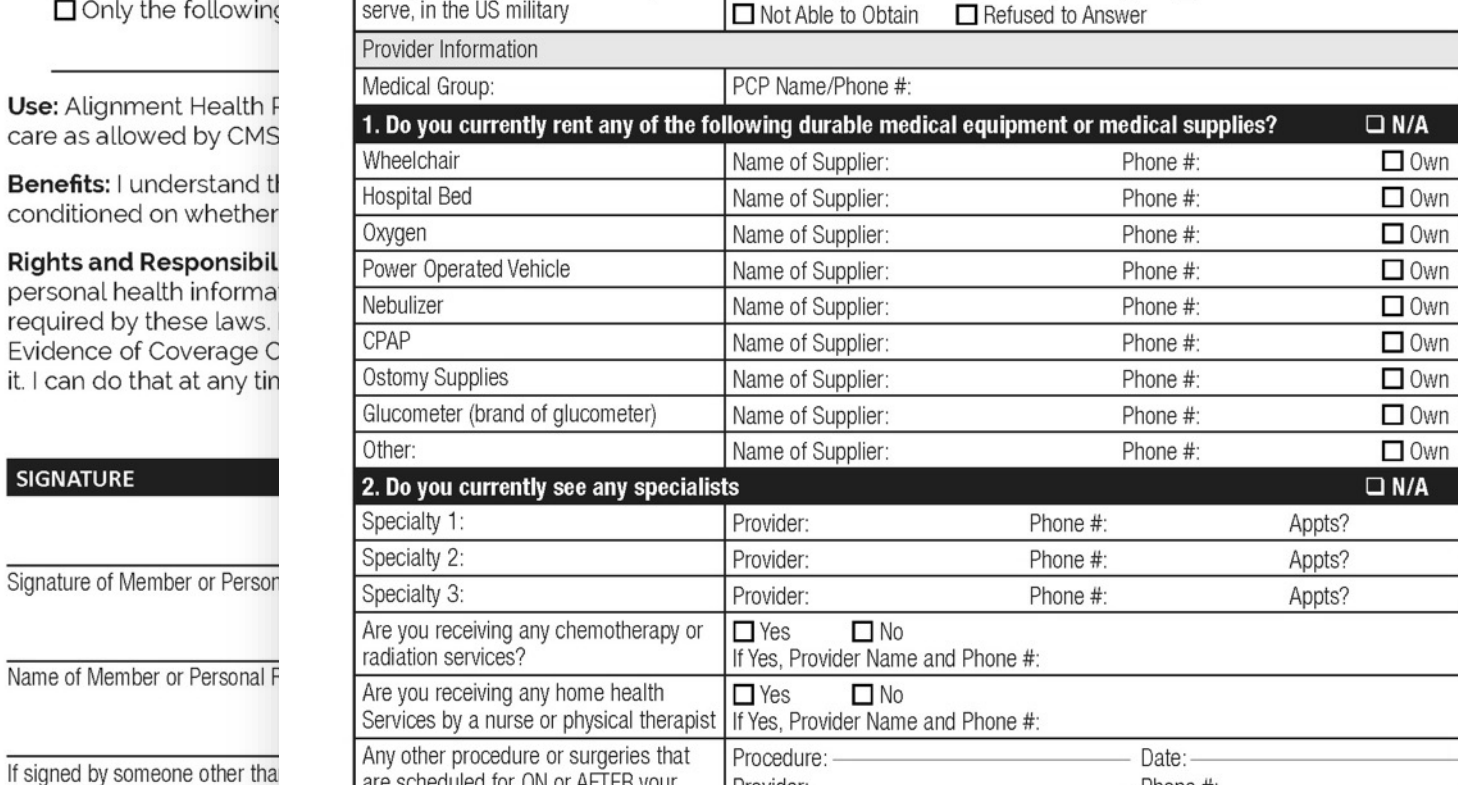

 $\frac{1}{2}$  alignment

### **CONTINUITY OF CARE FORM**

DOB:

Name/Phone#

**□** Previously Served

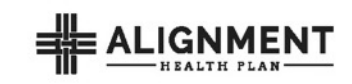

Language:

Phone #:

□ Currently Serving

 $\Box$  Mobile  $\Box$  Home

 $\Box$  No

# STEP 13

Continuity of Care Form

Continuity of Care (COC) form is not available through the online enrollment process and must be submitted to Alignment Health Plan either by:

FAX: 562.207.4623

EMAIL: [Encrypted] to [COC@ahcusa.com](mailto:COC@ahcusa.com)

The COC form is available on your Broker portal under:

FORMS & DOCUMENTS

# ONLINE ENROLLMENT INSTRUCTIONS

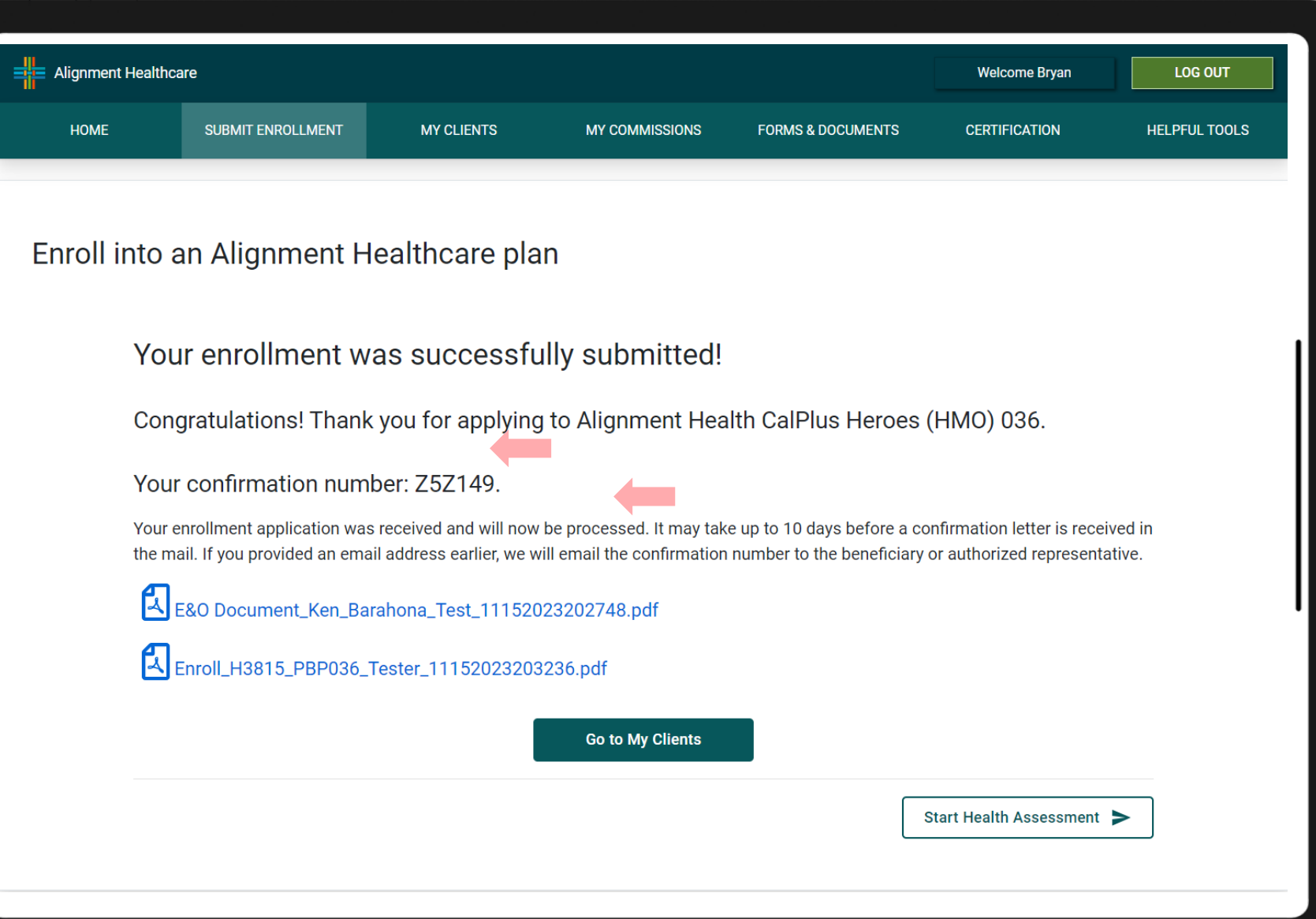

### STEP 12 (cont)

You've now submitted the Enrollment Application

### You'll be able to:

- View a copy of the Enrollment Application
- View a copy of the Scope of Appointment
- Start the HRA

AS ALWAYS, IF YOU HAVE ANY QUESITONS CALL US / EMAIL TODAY 888-793-5700 / PartnerExperience@ahcusa.com

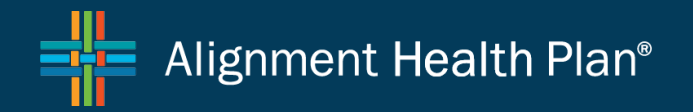